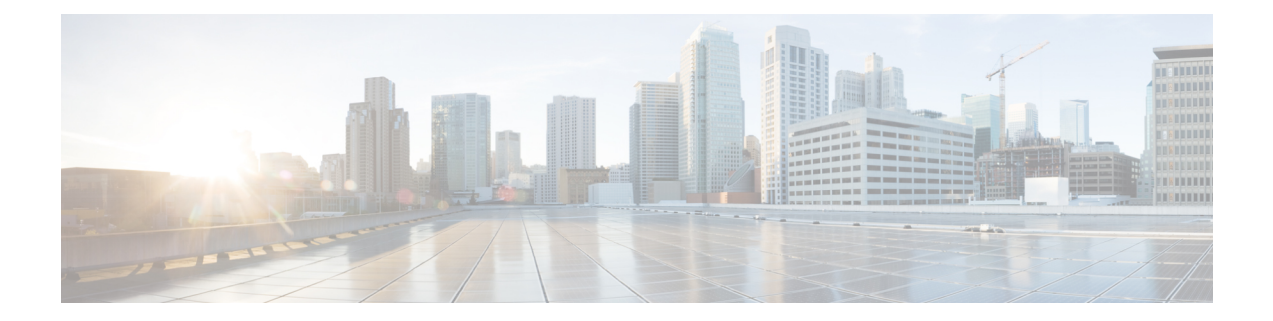

# 電子メール認証

この章は、次の項で構成されています。

- [電子メール認証の概要](#page-0-0) (1 ページ)
- [DomainKeys](#page-3-0) および DKIM 署名の構成 (4 ページ)
- DKIM [を使用した受信メッセージの検証方法](#page-16-0) (17 ページ)
- SPF および SIDF [検証の概要](#page-22-0) (23 ページ)
- SPF/SIDF [を使用した受信メッセージの検証方法](#page-24-0) (25 ページ)
- SPF と SIDF [のイネーブル化](#page-25-0) (26ページ)
- SPF/SIDF [検証済みメールに対して実行するアクションの決定](#page-29-0) (30 ページ)
- SPF/SIDF [結果のテスト](#page-33-0) (34 ページ)
- [DMARC](#page-34-0) 検証 (35 ページ)
- [偽装メールの検出](#page-43-0) (44 ページ)

# <span id="page-0-0"></span>電子メール認証の概要

AsyncOS では、電子メールの偽造を防止するために、電子メール検証と署名をサポートしま す。着信メールを検証するために、AsyncOSはSPF(SenderPolicyFramework)、SIDF(Sender ID Framework)、DKIM(DomainKeys Identified Mail)、DMARC(Domain-based Message Authentication, Reporting and Conformance)、および偽装電子メール検出をサポートします。送 信メールを認証するために、AsyncOS は DomainKeys および DKIM 署名をサポートしていま す。

### 関連項目

- [DomainKeys](#page-1-0) と DKIM 認証 (2 ページ)
- SPF および SIDF [検証の概要](#page-22-0) (23 ページ)
- [DMARC](#page-34-0) 検証 (35 ページ)
- [偽装メールの検出](#page-43-0) (44 ページ)

# <span id="page-1-0"></span>**DomainKeys** と **DKIM** 認証

DomainKeysまたはDKIM電子メール認証では、送信側が公開キー暗号化を使用して、電子メー ルに署名します。これにより、検証済みのドメインを使用して、電子メールの From:(または Sender:)ヘッダーのドメインと比較して、偽造を検出できます。

DomainKeys と DKIM は、署名と検証の 2 つの主要部分から構成されます。AsyncOS では、 DomainKeys の「署名」部分のプロセスをサポートし、DKIM の署名と検証の両方をサポート します。バウンスおよび遅延メッセージで DomainKeys および DKIM 署名を使用することもで きます。

### 関連項目

- DomainKeys と DKIM [認証ワークフロー](#page-1-1) (2 ページ)
- AsyncOS の [DomainKeys](#page-1-2) および DKIM 署名 (2 ページ)

# <span id="page-1-1"></span>**DomainKeys** と **DKIM** 認証ワークフロー

図 **<sup>1</sup> :** 認証ワーク フロー

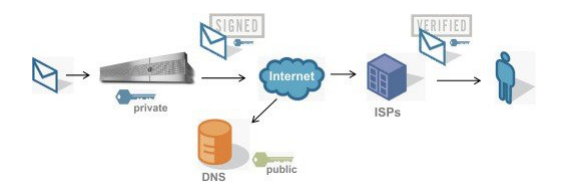

- 1. 管理者 (ドメイン所有者) が公開キーを DNS 名前空間にパブリッシュします。
- 2. 管理者は発信メール転送エージェント (MTA) に秘密キーをロードします。
- **3.** そのドメインの権限のあるユーザによって送信される電子メールが、各秘密キーによって デジタル署名されます。署名は DomainKey または DKIM 署名ヘッダーとして電子メール に挿入され、電子メールが送信されます。
- **4.** 受信側 MTA は、電子メールのヘッダーから DomainKeys または DKIM 署名と、要求され た送信側ドメイン(Sender: または From: ヘッダーによって)を抽出します。DomainKeys またはDKIM署名ヘッダーフィールドから抽出された要求された署名ドメインから、公開 キーが取得されます。
- **5.** 公開キーは、DomainKeys または DKIM 署名が適切な秘密キーによって生成されているか どうかを確認するために使われます。

Yahoo! または Gmail アドレスを使用して、送信 DomainKeys 署名をテストできます。これらの サービスは無料で提供され、DomainKeys 署名されている着信メッセージを検証します。

# <span id="page-1-2"></span>**AsyncOS** の **DomainKeys** および **DKIM** 署名

AsyncOSのDomainKeysおよびDKIM署名は、ドメインプロファイルによって実装され、メー ルフローポリシー(一般に、発信「リレー」ポリシー)によってイネーブルにされます。詳

細については、「Configuring the Gateway to Receive Mail」の章を参照してください。メッセー ジの署名は、メッセージ送信前にアプライアンスによって実行される最後の操作です。

ドメイン プロファイルはドメインとドメイン キー情報(署名キーと関連情報)を関連付けま す。電子メールはアプライアンスのメール フロー ポリシーによって送信されるため、いずれ かのドメイン プロファイルに一致する送信側電子メール アドレスは、ドメイン プロファイル に指定されている署名キーを使用して DomainKeys 署名されます。DKIM と DomainKeys の両 方の署名をイネーブルにすると、DKIM署名が使われます。DomainKeysおよびDKIMプロファ イルは、domainkeysconfig CLI コマンドまたは GUI の [メールポリシー(Mail Policies)] > [ド メインプロファイル(Domain Profiles)] および [メールポリシー(Mail Policies)] > [署名キー (Signing Keys)] ページを使用して実装します。

DomainKeys および DKIM 署名は次のように機能します。ドメイン所有者はパブリック DNS (そのドメインに関連付けられた DNS TXT レコード)に格納される公開キーと、アプライア ンスに格納され、そのドメインから送信されるメール(発信されるメール)の署名に使われる 秘密キーの 2 つのキーを生成します。

メッセージがメッセージの送信(発信)に使われるリスナーで受信されると、アプライアンス はドメインプロファイルが存在するかどうかを調べます。アプライアンスに作成された(およ びメール フロー ポリシー用に実装された)ドメイン プロファイルが存在する場合、メッセー ジの有効なSender:またはFrom:アドレスがスキャンされます。両方が存在する場合、DomainKeys 署名および DKIM 署名には常に Sender: ヘッダーが使用され、From: ヘッダーも、DKIM 署名 には使用されないものの、必要です。Sender: ヘッダーしか存在しない場合は、DomainKeys 署 名または DKIM 署名のプロファイルが一致しません。From: ヘッダーは、次の場合のみ使用さ れます。

- Sender: ヘッダーがない。
- Web インターフェイスの [DKIMグローバル設定(DKIM Global Setting)] ページで [DKIM 署名のFromヘッダーの使用 (Use From Header for DKIM Signing) |オプションを選択して いる。

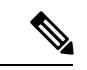

AsyncOS 10.0 以降、Web インターフェイスの [DKIMグローバル設定 (DKIM Global Setting) ] ページで [DKIM署名へのFromヘッダーの使用(Use From Header for DKIM Signing)] オプショ ンを選択できるようになっています。DKIM 署名に From ヘッダーを使用することが重要なの は、主に、適切な DMARC 検証のためです。 (注)

有効なアドレスが見つからない場合、メッセージは署名されず、イベントが mail\_logs に記録 されます。

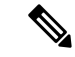

DomainKey および DKIM プロファイルの両方を作成した(およびメール フロー ポリシーで署 名をイネーブルにしている)場合、AsyncOS は DomainKeys と DKIM の両方の署名で送信メッ セージを署名します。 (注)

有効な送信側アドレスが見つかった場合、送信側アドレスが既存のドメインプロファイルに対 して照合されます。一致しているものが見つかった場合、メッセージは署名されます。見つか らない場合、メッセージは署名なしで送信されます。メッセージに既存の DomainKeys (「DomainKey-Signature:」ヘッダー)がある場合、メッセージは、元の署名の後に新しい送 信側アドレスが追加されている場合にのみ、署名されます。メッセージに既存のDKIM署名が ある場合、新しい DKIM 署名がメッセージに追加されます。

AsyncOSはドメインに基づいて電子メールに署名するメカニズムに加えて、署名キーを管理す る(新しいキーの作成または既存のキーの入力)方法を提供します。

このマニュアルのコンフィギュレーションの説明は、署名と検証の最も一般的な使用方法を示 しています。着信電子メールのメール フロー ポリシーで DomainKeys および DKIM 署名をイ ネーブルにすることも、発信電子メールのメール フロー ポリシーで DKIM 検証をイネーブル にすることもできます。

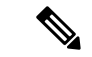

(注)

クラスタ環境にドメインプロファイルと署名キーを設定する場合、[ドメインキープロファイ ル(Domain Key Profile)] 設定と [署名キー(Signing Key)] 設定がリンクしていることに注意 します。そのため、署名キーをコピー、移動、または削除した場合、同じ操作が関連プロファ イルに対して行われます。

# <span id="page-3-0"></span>**DomainKeys** および **DKIM** 署名の構成

#### 関連項目

- 署名キー (4 [ページ\)](#page-3-1)
- 公開キー (5 [ページ\)](#page-4-0)
- ドメイン [プロファイル](#page-5-0) (6 ページ)
- [バウンスおよび遅延メッセージの署名のイネーブル化](#page-6-0) (7 ページ)
- [送信メールの署名のイネーブル化](#page-6-1) (7 ページ)
- [DomainKeys/DKIM](#page-7-0) 署名の設定 (GUI) (8 ページ)
- ドメイン [キーとロギング](#page-16-1) (17 ページ)

# <span id="page-3-1"></span>署名キー

署名キーはアプライアンスに格納されている秘密キーです。署名キーの作成時に、キーサイズ を指定します。キーサイズが大きいほどセキュリティが向上しますが、パフォーマンスに影響 する可能性もあります。アプライアンスでは512~2048ビットのキーをサポートしています。 768 ~ 1024 ビットのキー サイズは安全であると見なされ、現在ほとんどの送信側で使われて います。大きなキー サイズに基づいたキーはパフォーマンスに影響する可能性があるため、 2048 ビットを超えるキーはサポートされていません。署名キーの作成方法については[、署名](#page-11-0) [キーの作成または編集](#page-11-0) (12ページ)を参照してください。

既存のキーを入力する場合、それをフォームに貼り付けるだけです。既存の署名キーの別の使 用方法は、キーをテキストファイルとしてインポートすることです。既存の署名キーの追加の 詳細については[、既存の署名キーのインポートまたは入力](#page-11-1) (12 ページ)を参照してくださ い。

キーを入力すると、ドメイン プロファイルで使用できるようになり、ドメイン プロファイル の [署名キー (Signing Key) ] ドロップダウン リストに表示されます。

#### 関連項目

• [署名キーのエクスポートとインポート](#page-4-1) (5 ページ)

## <span id="page-4-1"></span>署名キーのエクスポートとインポート

署名キーをアプライアンス上のテキストファイルにエクスポートできます。キーをエクスポー トすると、アプライアンスに現在存在するすべてのキーがテキストファイルに挿入されます。 キーのエクスポートの詳細については[、署名キーのエクスポート](#page-11-2) (12 ページ)を参照してく ださい。

エクスポートされたキーをインポートすることもできます。

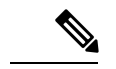

(注) キーをインポートすると、アプライアンス上のすべての現在のキーが置き換えられます。

詳細については[、既存の署名キーのインポートまたは入力](#page-11-1) (12ページ)を参照してくださ い。

# <span id="page-4-0"></span>公開キー

署名キーをドメイン プロファイルに関連付けると、公開キーが含まれる DNS テキスト レコー ドを作成できます。これは、ドメインプロファイルのリストの [DNSテキストレコード (DNS Text Record)] 列の [生成(Generate)] リンクから(または CLI の **domainkeysconfig -> profiles -> dnstxt** から)実行します。

DNS テキスト レコードの生成の詳細については、DNS テキスト [レコードの生成](#page-13-0) (14 ペー [ジ\)](#page-13-0)を参照してください。

[署名キー (Signing Keys) ] ページの [ビュー (View) ] リンクから、公開キーを表示すること もできます。

図 **<sup>2</sup> : [**署名キー(**Signing Keys**)**]** ページの公開キーの表示リンク

**Signing Keys** 

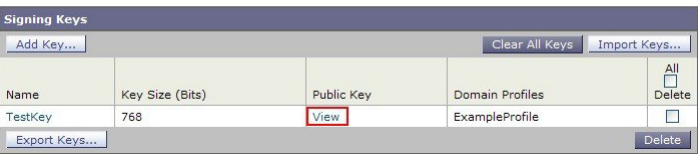

# <span id="page-5-0"></span>ドメイン プロファイル

ドメインプロファイルは送信側ドメインを署名に必要なその他の情報と共に署名キーに関連付 けます。

- ドメイン プロファイルの名前。
- •ドメイン名(「d=」ヘッダーに含まれるドメイン)。
- セレクタ(セレクタは公開キーのクエリを形成するために使用されます。DNS クエリー タイプでは、この値が送信側ドメインの「\_domainkey」名前空間の前に付けられます)。
- 正規化方法(署名アルゴリズムに提示するためにヘッダーと内容が準備される方法)。 AsyncOS は DomainKeys に対して「simple」と「nofws」、DKIM に対して「relaxed」と 「simple」をサポートしています。
- 署名キー(詳細については、署名キー (4 [ページ\)を](#page-3-1)参照してください)。
- 署名するヘッダーのリストと本文の長さ(DKIM のみ)。
- 署名のヘッダー(DKIMのみ)に含めるタグのリスト。これらのタグは次の情報を保持し ます。
	- 署名されたメッセージが代理したユーザまたはエージェントの ID(たとえば、メー リング リスト マネージャ)。
	- 公開キーを取得するために使用されるクエリー方法のカンマ区切りリスト。
	- 署名が作成されたときのタイムスタンプ。
	- 秒による署名の有効期限。
	- •垂直バー(1)によって区切られているヘッダー フィールドのリストには、メッセー ジが署名された時が示されます。
- 署名 (DKIM のみ)に含めるタグ。
- プロファイル ユーザのリスト(署名用にドメイン プロファイルの使用を許可されたアド レス)。

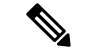

プロファイル ユーザに指定されたアドレスのドメインは [ドメイン(Domain)] フィールドに 指定されたドメインに一致している必要があります。 (注)

既存のすべてのドメインプロファイルで、特定の用語を検索できます。詳細については、[ドメ](#page-15-0) イン [プロファイルの検索](#page-15-0) (16 ページ) を参照してください。

さらに、次のことを行うかどうか選択することができます。

- DKIM 署名を持つシステム生成メッセージへの署名
- DKIM 署名の From ヘッダーの使用

この説明については、DKIM [グローバル設定の編集](#page-15-1) (16ページ) を参照してください。

#### 関連項目

• ドメイン [プロファイルのエクスポートとインポート](#page-6-2) (7 ページ)

## <span id="page-6-2"></span>ドメイン プロファイルのエクスポートとインポート

既存のドメイン プロファイルをアプライアンス上のテキスト ファイルにエクスポートできま す。ドメイン プロファイルをエクスポートすると、アプライアンスに存在するすべてのプロ ファイルが 1 つのテキスト ファイルに挿入されます。ドメイン [プロファイルのエクスポート](#page-14-0) (15 [ページ\)を](#page-14-0)参照してください。

以前にエクスポートしたドメイン プロファイルをインポートできます。ドメイン プロファイ ルをインポートすると、マシン上のすべての現在のドメイン プロファイルが置き換えられま す。ドメイン [プロファイルのインポート](#page-14-1) (15 ページ) を参照してください。

# <span id="page-6-1"></span>送信メールの署名のイネーブル化

DomainKeysおよびDKIM署名は発信メールのメールフローポリシーでイネーブルにします。 詳細については、「Configuring the Gateway to Receive Mail」の章を参照してください。

- ステップ **1** [メール フロー ポリシー(Mail Flow Policies)] ページ([メール ポリシー(Mail Policies)] メニューから) で、[リレー(RELAYED)] メール フロー ポリシー(送信)をクリックします。
- ステップ **2** [セキュリティサービス(SecurityFeatures)]セクションから、[オン(On)]を選択して、[DomainKeys/DKIM 署名 (DomainKeys/DKIM Signing) 1をイネーブルにします。
- <span id="page-6-0"></span>ステップ **3** 変更を送信し、保存します。

# バウンスおよび遅延メッセージの署名のイネーブル化

発信メッセージに署名するだけでなく、バウンスおよび遅延メッセージに署名したい場合があ ります。これにより、会社から受信するバウンスおよび遅延メッセージが正当なものであるこ とを受信者に警告したい場合があります。バウンスおよび遅延メッセージの DomainKeys およ び DKIM 署名をイネーブルにするには、公開リスナーに関連付けられたバウンス プロファイ ルの DomainKeys/DKIM 署名をイネーブルにします。

- ステップ **1** 署名された発信メッセージを送信する公開リスナーに関連付けられているバウンスプロファイルで、[ハー ド バウンスと遅延警告メッセージ(Hard Bounce and Delay Warning Messages)] に移動します。
- ステップ **2** [バウンスおよび遅延メッセージに対してドメインキー署名を使用(Use Domain Key Signing for Bounce and Delay Messages)] をイネーブルにします。

バウンスおよび遅延メッセージに署名するには、[DomainKeys/DKIM](#page-7-0) 署名の設定(GUI) (8 ペー [ジ\)](#page-7-0)に示されたすべての手順を完了している必要があります。 (注)

ドメイン プロファイルの [差出人: (From:) ] アドレスは、バウンス返信アドレスに使用されて いるアドレスと一致している必要があります。これらのアドレスを一致させるには、バウンスプ ロファイルの返信アドレスを設定し([システム管理(System Administration)] > [返信先アドレス (Return Addresses)])、ドメイン プロファイルの [ユーザのプロファイリング(Profile Users)] リストで同じ名前を使用します。たとえば、バウンス返信アドレスに

MAILER-DAEMON@example.com の返信アドレスを設定し、ドメイン プロファイルにプロファイ ル ユーザとして MAILER-DAEMON@example.com を追加します。

クラウド E メール セキュリティ アプライアンスの返信アドレスは変更しないことを推奨します。

# <span id="page-7-0"></span>**DomainKeys/DKIM** 署名の設定(**GUI**)

- ステップ **1** 新規の秘密キーを作成するか、既存の秘密キーをインポートします。署名キーの作成またはインポートに ついては、[署名キー](#page-3-1) (4 ページ)を参照してください。
- ステップ **2** ドメイン プロファイルを作成し、キーをドメイン プロファイルに関連付けます。ドメイン プロファイル の作成については、ドメイン [プロファイル](#page-5-0) (6 ページ)を参照してください。
- ステップ **3** DNS テキスト レコードを作成します。DNS テキスト レコードの作成については、DNS [テキスト](#page-13-0) レコード の生成 (14 [ページ\)を](#page-13-0)参照してください。
- ステップ **4** 発信メールのメール フロー ポリシーで、DomainKeys/DKIM 署名をまだイネーブルにしていない場合は、 イネーブルにします([送信メールの署名のイネーブル化](#page-6-1) (7 ページ)を参照してください)。
- ステップ **5** 任意で、バウンスおよび遅延メッセージの DomainKeys/DKIM 署名をイネーブルにします。バウンスおよ び遅延メッセージの署名のイネーブル化については、[バウンスおよび遅延メッセージの署名のイネーブル](#page-6-0) 化 (7 [ページ\)](#page-6-0)を参照してください。
- ステップ **6** 電子メールを送信します。ドメイン プロファイルに一致するドメインから送信されたメールは DomainKeys/DKIM署名されます。さらに、バウンスおよび遅延メッセージの署名を設定した場合は、バウ ンスまたは遅延メッセージに署名されます。
	- DomainKey および DKIM プロファイルの両方を作成した(およびメール フロー ポリシーで署名 をイネーブルにしている)場合、AsyncOS は DomainKeys と DKIM の両方の署名で送信メッセー ジを署名します。 (注)

#### 次のタスク

#### 関連項目

- DomainKeys 署名のドメイン [プロファイルの作成](#page-8-0) (9 ページ)
- DKIM [署名の新しいドメイン](#page-8-1) プロファイルの作成 (9 ページ)
- [署名キーの作成または編集](#page-11-0) (12 ページ)
- [既存の署名キーのインポートまたは入力](#page-11-1) (12 ページ)
- ドメイン [プロファイルのテスト](#page-14-2) (15 ページ)
- DKIM [グローバル設定の編集](#page-15-1) (16 ページ)

# <span id="page-8-0"></span>**DomainKeys** 署名のドメイン プロファイルの作成

- ステップ **1** [メールポリシー(Mail Policies)] > [署名プロファイル(Signing Profiles)] を選択します。
- ステップ2 「ドメイン署名プロファイル (Domain Signing Profile) 1セクションで、「プロファイルを追加 (Add Profile) 1 をクリックします。
- ステップ **3** プロファイル名を入力します
- ステップ **4** [ドメインキータイプ(Domain Key Type)]については、[ドメインキー(Domain Keys)]を選択します。 新しいオプションがページに表示されます。
- ステップ5 ドメイン名を入力します。
- ステップ **6** セレクタを入力します。セレクタは、「\_domainkey」名前空間の前に付けられる任意の名前で、送信側 ドメインあたり複数の同時公開キーをサポートするために使われます。セレクタ値と長さは、DNS 名前 空間と電子メール ヘッダーで有効である必要があり、それらにセミコロンを含めることができないとい う規定が追加されます。
- ステップ1 正規化 ([no forwarding whitespaces] または [simple]) を選択します。
- ステップ **8** すでに署名キーを作成している場合、署名キーを選択します。それ以外の場合は、次のステップに進み ます。署名キーをリストから選択させるために、少なくとも1つの署名キーを作成する(またはインポー トする)必要があります[。署名キーの作成または編集](#page-11-0) (12 ページ)を参照してください。
- ステップ9 署名のドメインプロファイルを使用するユーザ (電子メールアドレス、ホストなど)を入力します。
- ステップ **10** 変更を送信し、保存します。
- <span id="page-8-1"></span>ステップ **11** この時点で、送信メール フロー ポリシーで DomainKeys/DKIM 署名をイネーブルにしていない場合はイ ネーブルにする必要があります([送信メールの署名のイネーブル化\(](#page-6-1)7ページ)を参照してください)。
	- DomainKeys と DKIM の両方のプロファイルを作成している場合、AsyncOS は送信メールに DomainKeys と DKIM の両方の署名を実行します。 (注)

## **DKIM** 署名の新しいドメイン プロファイルの作成

- ステップ **1** [メールポリシー(Mail Policies)] > [署名プロファイル(Signing Profiles)] を選択します。
- ステップ2 [ドメイン署名プロファイル (Domain Signing Profile) ]セクションで、[プロファイルを追加 (Add Profile) ] をクリックします。
- ステップ **3** プロファイル名を入力します
- ステップ **4** [ドメインキータイプ(Domain Key Type)] に対して、[DKIM] を選択します。 新しいオプションがページに表示されます。
- ステップ5 ドメイン名を入力します。
- ステップ **6** セレクタを入力します。セレクタは、「\_domainkey」名前空間の前に付けられる任意の名前で、送信側 ドメインあたり複数の同時公開キーをサポートするために使われます。セレクタ値と長さは、DNS 名前 空間と電子メール ヘッダーで有効である必要があり、それらにセミコロンを含めることができないとい う規定が追加されます。
- ステップ **7** ヘッダーの正規化を選択します。次のオプションから選択します。
	- [Relaxed]。 「relaxed」ヘッダー正規化アルゴリズムは、次を実行します。ヘッダー名を小文字に変 更し、ヘッダーを展開して、連続した空白を 1 つの空白に短縮し、先頭と末尾の空白を取り除きま す。
	- [Simple]。 ヘッダーは変更されません。
- ステップ **8** 本文の正規化を選択します。次のオプションから選択します。
	- [Relaxed]。 「relaxed」ヘッダー正規化アルゴリズムは、次を実行します。本文末尾の空の行を取り 除き、行中の空白を 1 つの空白に短縮し、行の末尾の空白を取り除きます。

• **[Simple]**。本文末尾の空の行を取り除きます。

- ステップ **9** すでに署名キーを作成している場合、署名キーを選択します。それ以外の場合は、次のステップに進み ます。署名キーをリストから選択させるために、少なくとも1つの署名キーを作成する(またはインポー トする)必要があります。[署名キーの作成または編集](#page-11-0) (12 ページ)を参照してください。
- ステップ **10** 署名するヘッダーのリストを選択します。次のヘッダーから選択できます。
	- [すべて(All)]。 AsyncOS は署名時に存在するすべてのヘッダーに署名します。送信中にヘッダー の追加や削除が予想されない場合は、すべてのヘッダーに署名することが考えられます。
	- [標準(Standard)]。送信中にヘッダーの追加や削除が予想される場合は、標準ヘッダーを選択する ことが考えられます。AsyncOS は次の標準ヘッダーにのみ署名します(メッセージにそのヘッダー が存在しない場合、DKIM 署名は、そのヘッダーにヌル値を示します)。
		- 送信元(From)
		- Sender, Reply To-
		- Subject
		- Date、Message-ID
		- To. Cc
		- MIME-Version
		- Content-Type、Content-Transfer-Encoding、Content-ID、Content-Description
		- Resent-Date、Resent-From、Resent-Sender、Resent-To、Resent-cc、Resent-Message-ID
		- In-Reply-To, References
		- List-Id、List-Help、List-Unsubscribe、LIst-Subscribe、List-Post、List-Owner、List-Archive

(注) [標準(Standard)] を選択した場合、署名するヘッダーを追加できます。

- ステップ **11** メッセージ本文に署名する方法を指定します。メッセージ本文に署名するか、署名するバイト数を選択 できます。次のオプションのいずれかを選択します。
	- [本文全体を含む(Whole Body Implied)]。本文の長さを判断するために「l=」タグを使用しないで ください。メッセージ全体に署名し、変更を許可しません。
	- [本文全体を自動判断(Whole Body Auto-determined)]。メッセージ本文全体に署名し、送信中に本 文の末尾へのデータの追加を許可します。
	- **[**最初に署名**\_**バイト(**Signfirst \_bytes**)**]**。指定したバイト数まで、メッセージ本文に署名します。
- ステップ **12** メッセージ署名のヘッダー フィールドに含めるタグを選択します。これらのタグに格納されている情報 はメッセージ署名の検証に使用されます。次のオプションから 1 つ以上を選択します。
	- ["i" タグ]。署名されたメッセージが代理したユーザまたはエージェントの ID(たとえば、メーリン グ リスト マネージャ)。ドメイン @example.com など、@記号が付加されたドメイン名を入力しま す。
	- ["q" タグ]。公開キーを取得するために使用されるクエリー方法のコロン区切りリスト。現在、唯一 有効な値は dns/txt です。
	- ["t" タグ]。署名が作成されたときのタイムスタンプを表示します。
	- ["x" タグ]。署名が終了する絶対的な日時。署名の有効期限(秒単位)を指定します。デフォルトは 31536000 秒です。
	- ["z"タグ]。垂直バー(|)によって区切られているヘッダーフィールドのリストには、メッセージが 署名された時が示されます。これには、ヘッダー フィールドの名前と値が含まれます。次に例を示 します。

z=From:admin@example.come|To:joe@example.com| Subject:test%20message|Date:Date:August%2026,%202011%205:30:02%20PM%20-0700

- ステップ **13** 署名のドメイン プロファイルを使用するユーザ(電子メール アドレス、ホストなど)を入力します。
	- ドメイン プロファイルを作成する場合、特定のユーザに関連付けるプロファイルの決定におい て、階層を使用することに注意してください。たとえば、example.com のプロファイルと joe@example.comの別のプロファイルを作成するとします。joe@example.comからメールが送信 される場合、joe@example.com のプロファイルが使われます。しかし、メールが adam@example.com から送信される場合は、example.com のプロファイルが使われます。 (注)
- ステップ **14** 変更を送信し、保存します。
- ステップ **15** この時点で、送信メール フロー ポリシーで DomainKeys/DKIM 署名をイネーブルにしていない場合はイ ネーブルにする必要があります([送信メールの署名のイネーブル化\(](#page-6-1)7ページ)を参照してください)。
	- DomainKeys と DKIM の両方のプロファイルを作成している場合、AsyncOS は送信メールに DomainKeys と DKIM の両方の署名を実行します。 (注)

## <span id="page-11-0"></span>署名キーの作成または編集

- [新しい署名キーの作成](#page-11-3) (12 ページ)
- [既存の署名キーの編集](#page-11-4) (12 ページ)

#### <span id="page-11-3"></span>新しい署名キーの作成

署名キーは DomainKeys および DKIM 署名のドメイン プロファイルに必要です。

- ステップ1 [メールポリシー (Mail Policies) ] > [署名キー (Signing Keys) ] を選択します。
- ステップ **2** [キーを追加(Add Key)] をクリックします。
- ステップ **3** キーの名前を入力します。
- ステップ **4** [生成(Generate)] をクリックし、キー サイズを選択します。
- ステップ5 変更を送信し、保存します。
	- キーを割り当てるドメインプロファイルを編集していない場合は、編集する必要がある場合があ ります。 (注)

### <span id="page-11-4"></span>既存の署名キーの編集

- ステップ1 [メールポリシー (Mail Policies) ] > [署名キー (Signing Keys) ] を選択します。
- ステップ **2** 目的の署名キーをクリックします。
- ステップ **3** [新しい署名キーの作成](#page-11-3) (12 ページ)の説明に従って、目的のフィールドを編集します。
- <span id="page-11-2"></span>ステップ **4** 変更を送信し、保存します。

## 署名キーのエクスポート

アプライアンスのすべてのキーは、1 つのテキスト ファイルとしてエクスポートされます。

ステップ1 [メールポリシー (Mail Policies) ] > [署名キー (Signing Keys) ] を選択します。

- <span id="page-11-1"></span>ステップ **2** [キーをエクスポート(Export Keys)] をクリックします。
- ステップ **3** ファイルの名前を入力し、[送信(Submit)] をクリックします。

## 既存の署名キーのインポートまたは入力

#### 関連項目

• [キーの貼り付け](#page-12-0) (13 ページ)

• 既存のエクスポート [ファイルからのキーのインポート](#page-12-1) (13 ページ)

<span id="page-12-0"></span>キーの貼り付け

- ステップ **1** [メールポリシー(Mail Policies)] > [署名キー(Signing Keys)] を選択します。
- ステップ **2** [キーを追加(Add Key)] をクリックします。
- ステップ3 「貼り付けキー (Paste Key) 1フィールドにキーを貼り付けます (PEM フォーマットされ、RSA キーのみで ある必要があります)。
- <span id="page-12-1"></span>ステップ **4** 変更を送信し、保存します。

既存のエクスポート ファイルからのキーのインポート

(注) キー ファイルを取得するには、[署名キーのエクスポート](#page-11-2) (12 ページ)を参照してください。

- ステップ **1** [メールポリシー(Mail Policies)] > [署名キー(Signing Keys)] を選択します。
- ステップ **2** [キーをインポート(Import Keys)] をクリックします。
- ステップ **3** エクスポートされた署名キーを含むファイルを選択します。
- ステップ **4** [送信(Submit)] をクリックします。インポートによってすべての既存の署名キーが置き換えられること が警告されます。テキスト ファイルのすべてのキーがインポートされます。
- ステップ **5** [インポート(Import)] をクリックします。

## <span id="page-12-2"></span>署名キーの削除

#### 関連項目

- [選択した署名キーの削除](#page-12-2) (13 ページ)
- [すべての署名キーの削除](#page-13-1) (14 ページ)

選択した署名キーの削除

- ステップ1 [メールポリシー (Mail Policies) 1> [署名キー (Signing Keys) 1を選択します。
- ステップ **2** 削除する各署名キーの右のチェックボックスをオンにします。
- ステップ3 [削除 (Delete) 1をクリックします。
- ステップ **4** 削除を確認します。

#### <span id="page-13-1"></span>すべての署名キーの削除

ステップ1 [メールポリシー (Mail Policies) ] > [署名キー (Signing Keys) ] を選択します。

- ステップ2 [署名キー (Signing Keys) 1ページの [すべてのキーを消去 (Clear All Keys) 1をクリックします。
- <span id="page-13-0"></span>ステップ **3** 削除を確認します。

## **DNS** テキスト レコードの生成

- ステップ1 [メールポリシー (Mail Policies) ]>[署名プロファイル (Signing Profiles)] を選択します。
- ステップ2 「ドメイン署名プロファイル (Domain Signing Profiles) 1セクションの [DNSテキストレコード (DNS Text Record)] 列で、対応するドメイン プロファイルの [生成(Generate)] リンクをクリックします。
- ステップ **3** DNS テキスト レコードに含める属性のチェックボックスをオンにします。
- ステップ4 [再生成 (Generate Again)] をクリックして、変更を含めてキーを再生成します。
- ステップ **5** DNS テキスト レコードがウィンドウの下部のテキスト フィールド(コピーできます)に表示されます。 場合によっては、複数の文字列の DNS テキスト レコードが生成されます。[複数の文字列の](#page-13-2) DNS テキスト [レコード](#page-13-2) (14 ページ)を参照してください。
- ステップ6 [完了 (Done) ] をクリックします。

次のタスク

#### 関連項目

• [複数の文字列の](#page-13-2) DNS テキスト レコード (14 ページ)

#### <span id="page-13-2"></span>複数の文字列の **DNS** テキスト レコード

DNS テキスト レコードの生成に使用される署名キーのサイズが 1024 ビットより大きい場合 は、複数の文字列の DNS テキスト レコードが生成されることがあります。これは、DNS テキ ストレコードの単一の文字列に含めることができるのは、255文字以下であるためです。一部 のDNSサーバでは複数の文字列のDNSテキストレコードが受け入れられないか、実行されな いため、DKIM 認証は失敗する可能性があります。

このシナリオを回避するために、二重引用符を使用して、複数の文字列のDNSテキストレコー ドを、255 バイト未満の文字列に分割することを推奨します。次に、例を示します。

- s.\_domainkey.domain.com. IN TXT "v=DKIM1;"
- "p=MIIBIjANBgkqhkiG9w0BAQEFAAOCAQ8AMIIBCgKCAQE"
- "A4Vbhjq2n/3DbEk6EHdeVXlIXFT7OEl81amoZLbvwMX+bej"
- "CdxcsFV3uS7G8oOJSWBP0z++nTQmy9ZDWfaiopU6k7tzoi"
- "+oRDlKkhCQrM4oP2B2F5sTDkYwPY3Pen2jgC2OgbPnbo3o"
- "m3c1wMWgSoZxoZUE4ly5kPuK9fTtpeJHNiZAqkFICiev4yrkL"
- "R+SmFsJn9MYH5+lchyZ74BVm+16Xq2mptWXEwpiwOxWI"

<sup>&</sup>quot;YHXsZo2zRjedrQ45vmgb8xUx5ioYY9/yBLHudGc+GUKTj1i4" "mQg48yCD/HVNfsSRXaPinliEkypH9cSnvgvWuIYUQz0dHU;"

このようにして分割された DNS テキスト レコードが、DKIM 実装により、処理前に元の単一 の文字列に再構築されます。

## <span id="page-14-2"></span>ドメイン プロファイルのテスト

署名キーを作成し、それをドメイン プロファイルに関連付け、DNS テキストを生成して、権 限のある DNS に挿入したら、ドメイン プロファイルをテストできます。

- ステップ **1** [メールポリシー(Mail Policies)] > [署名プロファイル(Signing Profiles)] を選択します。
- ステップ2 [ドメイン署名プロファイル (Domain Signing Profiles) ] セクションの [テストプロファイル (Test Profile) ] 列で、ドメイン プロファイルの [テスト (Test) ] リンクをクリックします。
- <span id="page-14-0"></span>ステップ **3** 成功または失敗を示すメッセージがページの上部に表示されます。テストが失敗した場合、エラーテキス トを含む警告メッセージが表示されます。

## ドメイン プロファイルのエクスポート

アプライアンスのすべてのドメイン プロファイルは、単一のテキスト ファイルにエクスポー トされます。

- ステップ **1** [メールポリシー(Mail Policies)] > [署名プロファイル(Signing Profiles)] を選択します。
- ステップ **2** [ドメインプロファイルのエクスポート(Export Domain Profiles)] をクリックします。

<span id="page-14-1"></span>ステップ **3** ファイルの名前を入力し、[送信(Submit)] をクリックします。

## ドメイン プロファイルのインポート

- ステップ **1** [メールポリシー(Mail Policies)] > [署名プロファイル(Signing Profiles)] を選択します。
- ステップ **2** [ドメインプロファイルのインポート(Import Domain Profiles)] をクリックします。
- ステップ **3** エクスポートされたドメイン プロファイルを含むファイルを選択します。
- ステップ **4** [送信(Submit)] をクリックします。インポートによってすべての既存のドメイン プロファイルが置き換 えられることが警告されます。テキスト ファイルのすべてのドメイン プロファイルがインポートされま す。
- ステップ **5** [インポート(Import)] をクリックします。

## ドメイン プロファイルの削除

### 関連項目

• ドメイン [プロファイルの削除](#page-15-2) (16 ページ)

• すべてのドメイン [プロファイルの削除](#page-15-3) (16 ページ)

### <span id="page-15-2"></span>ドメイン プロファイルの削除

- ステップ1 [メールポリシー (Mail Policies) ] > [署名プロファイル (Signing Profiles) ] を選択します。
- ステップ **2** 削除する各ドメイン プロファイルの右のチェックボックスをオンにします。
- ステップ3 [削除 (Delete) 1をクリックします。
- <span id="page-15-3"></span>ステップ **4** 削除を確認します。

### すべてのドメイン プロファイルの削除

- ステップ **1** [メールポリシー(Mail Policies)] > [署名プロファイル(Signing Profiles)] を選択します。
- ステップ2 [すべて消去 (Clear All) ] をクリックします。
- <span id="page-15-0"></span>ステップ **3** 削除を確認します。

## ドメイン プロファイルの検索

- ステップ **1** [メールポリシー(Mail Policies)] > [署名プロファイル(Signing Profiles)] を選択します。
- ステップ **2** [ドメインプロファイルの検索(Find Domain Profiles)] セクションで、検索条件を指定します。
- ステップ3 [プロファイルの検索 (Find Profiles) 1をクリックします。
- <span id="page-15-1"></span>ステップ **4** 検索では、各ドメイン プロファイルの email、domain、selector、signing key name のフィールドがスキャン されます。
	- (注) 検索語を入力しない場合、検索エンジンはすべてのドメイン プロファイルを返します。

## **DKIM** グローバル設定の編集

DKIM のグローバル設定を使用して、次のことを行うかどうかを選択できます。

- DKIM署名でシステムによって生成されたメッセージに署名します。アプライアンスは次 のメッセージに署名します。
	- Cisco IronPort スパム隔離通知
	- コンテンツ フィルタで生成された通知
	- 設定メッセージ
	- サポート リクエスト
- DKIM 署名の From ヘッダーの使用

ステップ1 [メールポリシー (Mail Policies) ] > [署名プロファイル (Signing Profiles) ] を選択します。

ステップ **2** [DKIMグローバル設定(DKIM Global Settings)] の下の [設定の編集(Edit Settings)] をクリックします。 ステップ **3** 要件に応じて、次のフィールドを設定します。

- システム生成メッセージのDKIM署名 (DKIM Signing of System Generated Messages)
- DKIM 署名の From ヘッダーの使用
- DKIM 署名に From ヘッダーを使用していない場合、または有効な From ヘッダーが存在しない場 合は、Senderヘッダーが使用されます。DKIM署名済みメッセージのDMARC検証の場合、DKIM 署名中は From ヘッダーを使用する必要があります。 (注)

<span id="page-16-1"></span>ステップ **4** 変更を送信し、保存します。

# ドメイン キーとロギング

DomainKeys 署名時には、次のような行がメール ログに追加されます。

```
Tue Aug 28 15:29:30 2007 Info: MID 371 DomainKeys: signing with dk-profile - matches
user123@example.com
Tue Aug 28 15:34:15 2007 Info: MID 373 DomainKeys: cannot sign - no profile matches
user12@example.com
```
DKIM 署名時には、次のような行がメール ログに追加されます。

```
Tue Aug 28 15:29:54 2007 Info: MID 372 DKIM: signing with dkim-profile - matches
user@example.com
Tue Aug 28 15:34:15 2007 Info: MID 373 DKIM: cannot sign - no profile matches
user2@example.com
```
# <span id="page-16-0"></span>**DKIM** を使用した受信メッセージの検証方法

DKIM を使用した受信メッセージの検証方法

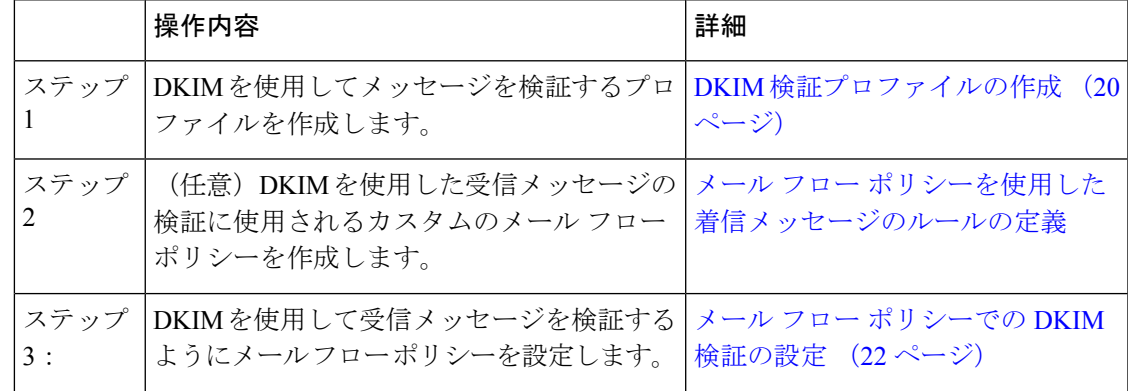

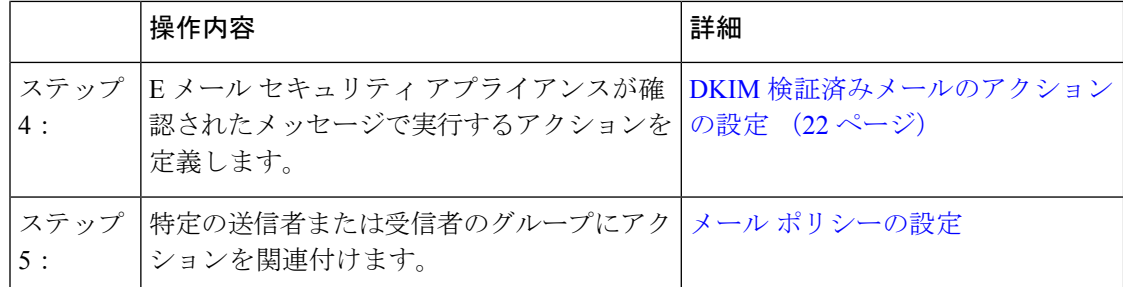

#### 関連項目

- AsyncOS による DKIM [検証チェック](#page-17-0) (18 ページ)
- DKIM [検証プロファイルの管理](#page-18-0) (19 ページ)
- メール フロー [ポリシーでの](#page-21-0) DKIM 検証の設定 (22 ページ)
- DKIM [検証済みメールのアクションの設定](#page-21-1) (22 ページ)

# <span id="page-17-0"></span>**AsyncOS** による **DKIM** 検証チェック

DKIM 検証用に AsyncOS アプライアンスを設定すると、次のチェックが実行されます。

- ステップ **1** AsyncOS は受信メールの [DKIMシグネチャ(DKIM-Signature)] フィールド、署名ヘッダーの構文、有効 なタグ値、必須タグを調べます。署名がこれらのいずれかのチェックで失敗すると、AsyncOS は *permfail* を返します。
- ステップ2 署名チェックの実行後、公開 DNS レコードから公開キーが取得され、TXT レコードが検証されます。こ のプロセス中にエラーが検出されると、AsyncOS は *permfail* を返します。公開キーの DNS クエリーで応答 を取得できない場合、*tempfail* が発生します。
- ステップ **3** 公開キーの取得後、AsyncOS はハッシュ値をチェックし、署名を検証します。この手順中にエラーが発生 すると、AsyncOS は *permfail* を返します。
- ステップ **4** チェックにすべて合格すると、AsyncOS は *pass* を返します。
	- (注) メッセージ本文が指定された長さより長い場合、AsyncOS は次の判定を返します。

dkim = pass (partially verified [x bytes])

ここで *X* は検証されたバイト数を表します。

最終検証結果は、*Authentication-Results* ヘッダーとして入力されます。たとえば、次のいずれかのような ヘッダーを受け取ることがあります。

Authentication-Results: example1.com

header.from=From:user123@example.com; dkim=pass (signature verified)

Authentication-Results: example1.com

header.from=From:user123@example.com; dkim=pass (partially verified [1000 bytes])

Authentication-Results: example1.com

header.from=From:user123@example.com; dkim=permfail (body hash did not verify)

現在の DKIM 検証は最初の有効な署名で停止します。最後に検出された署名を使用して、検証で きません。この機能は、後のリリースで使用できるようになる可能性があります。 (注)

ドメインに DKIM テスト モードでその DNS TXT レコードがあるとき(t=y)、アプライアンスは DKIM 検証と操作を完全にスキップします。

# <span id="page-18-0"></span>**DKIM** 検証プロファイルの管理

DKIM 検証プロファイルは E メール セキュリティ アプライアンスのメール フロー ポリシーが DKIM署名を保証するために使用されるパラメータのリストです。たとえば、クエリーがタイ ムアウトする前に 30 秒取る検証プロファイルと、クエリーがタイムアウトする前に 3 秒だけ 取る検証プロファイルの、2 つの検証プロファイルを作成できます。THROTTLED メール フ ロー ポリシーに 2 つ目の検証プロファイルを割り当てて、DDoS の場合の接続スタベーション を防止できます。検証プロファイルは次の情報で構成されます。

- 検証プロファイルの名前。
- 許容できる公開キーの最小、最大サイズ。デフォルトのキーのサイズは 512 および 2048 です。
- メッセージの中で検証できる署名の最大数。メッセージに定義した署名の最大数よりも多 くの署名がある場合、アプライアンスは残りの署名の検証をスキップし、メッセージの処 理を続行します。デフォルトは、5 つの署名です。
- 送信者のシステム時刻と検証者のシステム時刻との間の時間の最大許容差(秒単位)。た とえば、メッセージ署名が 05:00:00 に期限切れとなり、検証者のシステム時刻が 05:00:30 である場合、時間の許容差が 60 秒であればメッセージ署名は有効なままですが、許容差 が 10 秒であれば無効になります。デフォルトは 60 秒です。
- 本文の長さのパラメータを使用するかどうかを指定するオプション。
- 一時的な障害の場合に実行する SMTP アクション。
- 永続的な障害の場合に実行する SMTP アクション。

プロファイル名ですべての既存の検証プロファイルを検索できます。

アプライアンスのコンフィギュレーション ディレクトリに DKIM 検証プロファイルをテキス トファイルとしてエクスポートできます。検証プロファイルをエクスポートすると、アプライ アンスに存在するすべてのプロファイルが1つのテキストファイルに挿入されます。詳細につ いては、DKIM [検証プロファイルのエクスポート](#page-19-1) (20 ページ)を参照してください。

以前エクスポートしたDKIM検証プロファイルをインポートできます。DKIM検証プロファイ ルをインポートすると、マシンの現在のすべてのDKIM検証プロファイルを置き換えることに なります。詳細については、DKIM [検証プロファイルのインポート](#page-20-0) (21ページ)を参照して ください。

#### 関連項目

- DKIM [検証プロファイルの作成](#page-19-0) (20 ページ)
- DKIM [検証プロファイルのエクスポート](#page-19-1) (20 ページ)
- DKIM [検証プロファイルのインポート](#page-20-0) (21 ページ)
- DKIM [検証プロファイルの削除](#page-20-1) (21 ページ)
- DKIM [検証プロファイルの検索](#page-20-2) (21 ページ)

## <span id="page-19-0"></span>**DKIM** 検証プロファイルの作成

- ステップ **1** [メールポリシー(Mail Policies)] > [検証プロファイル(Verification Profiles)] をクリックします。
- ステップ2 [プロファイルを追加 (Add Profile) 1をクリックします。
- ステップ **3** プロファイル名を入力します。
- ステップ **4** アプライアンスが許可する署名キーの最小キー サイズを選択します。
- ステップ **5** アプライアンスが許可する署名キーの最大キー サイズを選択します。
- ステップ **6** 1 つのメッセージで検証する署名の最大数を選択します。デフォルトは 5 つの署名です。
- ステップ **7** キー クエリーがタイムアウトするまでの時間(秒)を選択します。デフォルトは 10 秒です。
- ステップ **8** 送信者のシステム時刻と検証者のシステム時刻との間の時間の最大許容差(秒単位)を選択します。デ フォルトは 60 秒です。
- ステップ **9** メッセージの検証に、署名の本文の長さのパラメータを使用するかどうか選択します。
- ステップ **10** 署名を確認するときに一時的な障害がある場合、E メール セキュリティ アプライアンスがメッセージを 受け入れるか、拒否するかを選択します。アプライアンスがメッセージを拒否する場合、デフォルトの 451 SMTP 応答コードまたは別の SMTP 応答コードとテキストを送信するよう選択できます。
- ステップ **11** 署名を確認するときに永続的な障害がある場合は、E メール セキュリティ アプライアンスがメッセージ を受け入れるか、拒否するかを選択します。アプライアンスがメッセージを拒否する場合、デフォルト の 451 SMTP 応答コードまたは別の SMTP 応答コードとテキストを送信するよう選択できます。
- ステップ **12** 変更を送信します。

新しいプロファイルが DKIM 検証プロファイルのテーブルに表示されます。

- ステップ **13** 変更を保存します。
- <span id="page-19-1"></span>ステップ **14** この時点で着信メールフローポリシーでDKIM検証をイネーブルにし、使用する検証プロファイルを選 択する必要があります。

## **DKIM** 検証プロファイルのエクスポート

アプライアンスのすべての DKIM 検証プロファイルは単一のテキスト ファイルとしてエクス ポートされ、アプライアンスの configuration ディレクトリに保存されます。

ステップ **1** [メールポリシー(Mail Policies)] > [検証プロファイル(Verification Profiles)] を選択します。

- ステップ **2** [プロファイルをエクスポート(Export Profiles)] をクリックします。
- ステップ **3** ファイルの名前を入力し、[送信(Submit)] をクリックします。

## <span id="page-20-0"></span>**DKIM** 検証プロファイルのインポート

- ステップ **1** [メールポリシー(Mail Policies)] > [検証プロファイル(Verification Profiles)] を選択します。
- ステップ **2** [プロファイルをインポート(Import Profiles)] をクリックします。
- ステップ **3** DKIM 検証プロファイルを含むファイルを選択します。
- ステップ **4** [送信(Submit)] をクリックします。インポートによってすべての既存の DKIM 検証プロファイルが置き 換えられることが警告されます。
- <span id="page-20-1"></span>ステップ **5** [インポート(Import)] をクリックします。

## **DKIM** 検証プロファイルの削除

#### 関連項目

- 選択した DKIM [検証プロファイルの削除](#page-20-3) (21 ページ)
- すべての DKIM [検証プロファイルの削除](#page-20-4) (21 ページ)

### <span id="page-20-3"></span>選択した **DKIM** 検証プロファイルの削除

ステップ **1** [メールポリシー(Mail Policies)] > [検証プロファイル(Verification Profiles)] を選択します。

- ステップ **2** 削除する各 DKIM 検証プロファイルの右のチェックボックスをオンにします。
- ステップ3 [削除 (Delete) 1をクリックします。
- <span id="page-20-4"></span>ステップ **4** 削除を確認します。

#### すべての **DKIM** 検証プロファイルの削除

<span id="page-20-2"></span>ステップ **1** [メールポリシー(Mail Policies)] > [検証プロファイル(Verification Profiles)] を選択します。 ステップ2 [すべて消去 (Clear All)] をクリックします。 ステップ **3** 削除を確認します。

## **DKIM** 検証プロファイルの検索

すべての DKIM 検証プロファイルについてプロファイル名から特定の用語を検索します。

ステップ **1** [メールポリシー(Mail Policies)] > [検証プロファイル(Verification Profiles)] を選択します。

- ステップ **2** [次のDKIM検証プロファイルを検索(Search DKIM VerificationProfiles)]セクションで、検索条件を指定し ます。
- ステップ3 [プロファイルの検索 (Find Profiles)] をクリックします。

検索では、各 DKIM 検証プロファイル名をスキャンします。 検索語を入力しない場合、検索エンジンはすべての DKIM 検証プロファイルを返します。

# <span id="page-21-0"></span>メール フロー ポリシーでの **DKIM** 検証の設定

DKIM 検証は、受信メールのメール フロー ポリシーでイネーブルにします。

- ステップ **1** [メールポリシー(Mail Policies)] > [メールフローポリシー(Mail Flow Policies)] を選択します。
- ステップ **2** 検証を実行するリスナーの着信メール ポリシーをクリックします。
- ステップ **3** メール フロー ポリシーの [セキュリティサービス(Security Features)] セクションで、[オン(On)] を選 択して、[DKIM検証(DKIM Verification)] をイネーブルにします。
- ステップ **4** ポリシーで使用する DKIM 検証プロファイルを選択します。
- ステップ **5** 変更を保存します。

次のタスク

関連項目

• DKIM [検証とロギング](#page-21-2) (22 ページ)

## <span id="page-21-2"></span><span id="page-21-1"></span>**DKIM** 検証とロギング

DKIM 検証時には、次のような行がメール ログに追加されます。 mail.current:Mon Aug 6 13:35:38 2007 Info: MID 17 DKIM: no signature mail.current:Mon Aug 6 15:00:37 2007 Info: MID 18 DKIM: verified pass

# **DKIM** 検証済みメールのアクションの設定

DKIM メールを検証すると、メールに Authentication-Results ヘッダーが追加されますが、認証 結果に関係なく、メールは受け入れられます。これらの認証結果に基づいてアクションを設定 するには、コンテンツフィルタを作成して、DKIM検証済みメールに対するアクションを実行 します。たとえば、DKIM検証が失敗した場合、メールを配信、バウンス、ドロップ、または 隔離エリアに送るように設定できます。これを実行するには、コンテンツ フィルタを使用し て、アクションを設定する必要があります。

ステップ **1** [メールポリシー(Mail Policies)] > [受信コンテンツフィルタ(Incoming Content Filters)] を選択します。

ステップ2 [フィルタの追加 (Add Filter) ] をクリックします。

ステップ **3** [条件(Conditions)] セクションで、[条件を追加(Add Condition)] をクリックします。

ステップ **4** 条件のリストから [DKIM認証(DKIM Authentication)] を選択します。

ステップ **5** DKIM 条件を選択します。次のオプションのいずれかを選択します。

- **[Pass]**。メッセージは認証テストに合格しました。
- [Neutral]。認証が実行されませんでした。
- [Temperror]。 修復可能なエラーが発生しました。
- [Permerror]。 修復不可能なエラーが発生しました。
- [Hardfail]。 認証テストが失敗しました。
- [None]。 メッセージは署名されていません。
- ステップ **6** 条件に関連付けるアクションを選択します。たとえば、DKIM検証が失敗した場合、受信者に通知し、メッ セージをバウンスさせることができます。または DKIM 検証に合格した場合、それ以上処理せずに、メッ セージをすぐに配信できます。
- ステップ **7** 新しいコンテンツ フィルタを送信します。
- ステップ **8** 適切な受信メール ポリシーでコンテンツ フィルタをイネーブルにします。
- <span id="page-22-0"></span>ステップ9 変更を保存します。

# **SPF** および **SIDF** 検証の概要

AsyncOS は、Sender Policy Framework (SPF) および Sender ID Framework (SIDF) 検証をサポー トしています。SPF と SIDF は DNS レコードに基づいて電子メールの信頼性を検証する方法で す。SPFとSIDFにより、インターネットドメインの所有者は、特別な形式のDNSTXTレコー ドを使用して、そのドメインに電子メールを送信する権限のあるマシンを指定することができ ます。準拠したメール受信側は、パブリッシュされた SPF レコードを使用して、メール トラ ンザクション中に、送信側のメール転送エージェントの ID の権限をテストします。

SPF/SIDF認証を使用すると、送信側はそれらの名前の使用が許可されるホストを指定するSPF レコードをパブリッシュし、準拠するメール受信側はパブリッシュされたSPFレコードを使用 して、メール トランザクション中に送信側のメール転送エージェントの ID の権限をテストし ます。

(注)

SPFチェックでは、解析と評価が必要であるため、AsyncOSのパフォーマンスに影響する場合 があります。さらに、SPFチェックによって、DNSインフラストラクチャの負荷が増えること に注意してください。

SPFとSIDFを操作する場合、SIDFはSPFに似ていますが、いくつかの違いがあります。SIDF と SPF の違いに関する詳しい説明については、RFC 4406 を参照してください。このマニュア ルの目的のため、この 2 つの用語は、1 つのタイプの検証のみを適用する場合を除いて、まと めて説明しています。

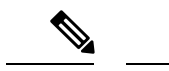

(注) AsyncOS は着信リレーに対して SPF をサポートしていません。

### 関連項目

• 有効な SPF [レコードに関する注意](#page-23-0) (24 ページ)

# <span id="page-23-0"></span>有効な **SPF** レコードに関する注意

アプライアンスで SPF および SIDF を使用するには、RFC 4406、4408 および 7208 に従って、 SPF レコードをパブリッシュします。PRA ID の決定方法の定義については、RFC 4407 を確認 してください。さらに、SPF レコードと SIDF レコードを作成する場合に犯しやすい誤りにつ いては、次の Web サイトを参照してください。

**[http://www.openspf.org/FAQ/Common\\_mistakes](http://www.openspf.org/FAQ/Common_mistakes)**

### 関連項目

- 有効な SPF [レコード](#page-23-1) (24 ページ)
- 有効な SIDF [レコード](#page-23-2) (24 ページ)
- SPF [レコードのテスト](#page-24-1) (25 ページ)

## <span id="page-23-2"></span><span id="page-23-1"></span>有効な **SPF** レコード

SPF HELO チェックに合格するには、各送信側 MTA に(ドメインとは別に)「v=spf1 a –all」 SPF レコードを含めます。このレコードを含めないと、HELO チェックは HELO ID に None 判 定を下す可能性があります。ドメインへの SPF 送信側が大量の None 判定を返した場合、これ らの送信側は各送信側 MTA に「v=spf1 a –all」SPF レコードを含めていない可能性がありま す。

## 有効な **SIDF** レコード

SIDF フレームワークをサポートするには、「v=spf1」レコードと「spf2.0」レコードの両方を パブリッシュする必要があります。たとえば、DNS レコードは次の例のようになります。

example.com. TXT "v=spf1 +mx a:colo.example.com/28 -all"

smtp-out.example.com TXT "v=spf1 a -all"

example.com. TXT "spf2.0/mfrom,pra +mx a:colo.example.com/28 -all"

SIDF は HELO ID を検証しないため、この場合、各送信側 MTA に SPF v2.0 レコードをパブ リッシュする必要はありません。

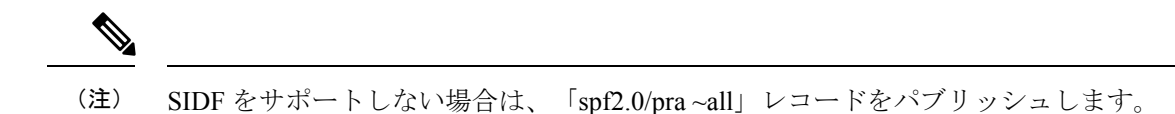

## <span id="page-24-1"></span>**SPF** レコードのテスト

RFCの確認に加えて、EメールセキュリティアプライアンスにSPF検証を実装する前に、SPF レコードをテストすることを推奨します。openspf.orgWebサイトでは、いくつかのテストツー ルが提供されています。

http://www.openspf.org/Tools

次のツールを使用して、電子メールがSPFレコードチェックに失敗した理由を判断できます。

http://www.openspf.org/Why

さらに、テストリスナーでSPFをイネーブルにし、シスコのtraceCLIコマンドを使用して(ま たはGUIからトレースを実行して)、SPF結果を表示できます。トレースを使用すると、さま ざまな送信側 IP を簡単にテストできます。

# <span id="page-24-0"></span>**SPF/SIDF** を使用した受信メッセージの検証方法

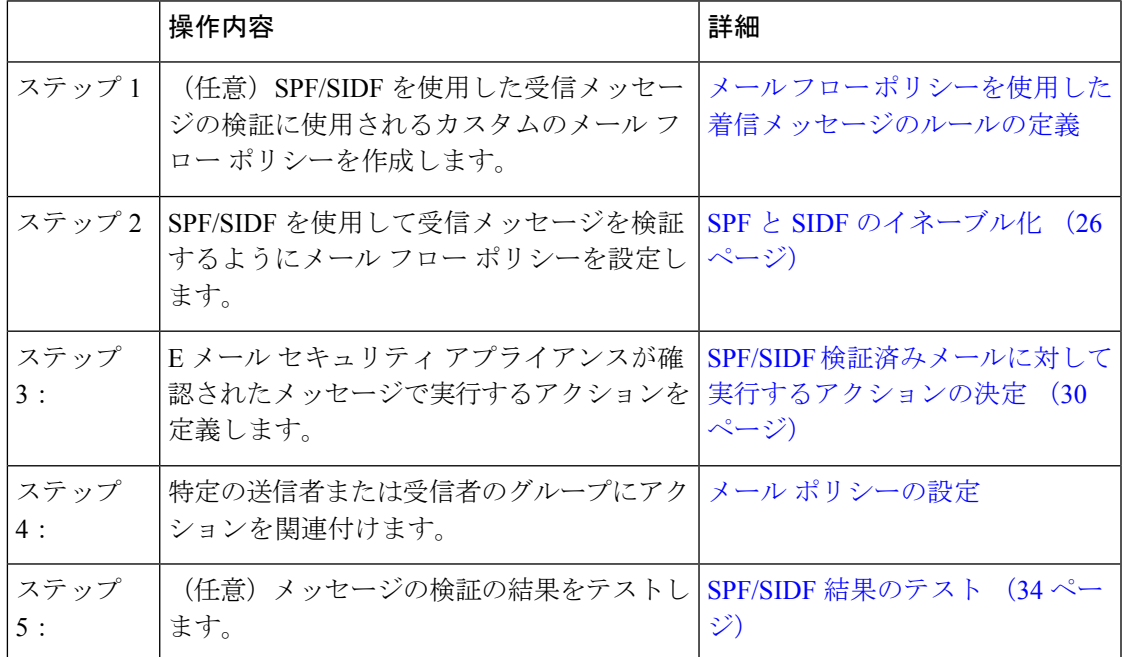

 $\triangle$ 

シスコでは、グローバルな電子メール認証を強く奨励していますが、業界での採用途上にある 現時点では、SPF/SIDF 認証の失敗に対して慎重な処理を行うよう提案しています。さらに多 くの組織で社内公認のメール送信インフラストラクチャの制御能力が向上するまでは、シスコ は電子メールのバウンスを回避し、代わりに SPF/SIDF 検証に失敗した電子メールを隔離でき ます。 注意

AsyncOS コマンドライン インターフェイス(CLI)では、Web インターフェイスよりも詳細な SPF レベルの制御設定を提供しています。SPF 判定に基づいて、アプライアンスは、リスナー 単位で SMTP カンバセーションにおいてメッセージを許可または拒否できます。SPF の設定 は、listenerconfigコマンドを使用してリスナーのホストアクセステーブルのデフォルト設定を 編集するときに変更できます。設定の詳細については、CLI [を使用した](#page-26-0) SPF および SIDF のイ [ネーブル化](#page-26-0) (27 ページ)を参照してください。 (注)

# <span id="page-25-0"></span>**SPF** と **SIDF** のイネーブル化

SPF/SIDF を使用するには、受信リスナーでメール フロー ポリシーの SPF/SIDF をイネーブル にする必要があります。デフォルトのメールフローポリシーから、リスナーでSPF/SIDFをイ ネーブルにするか、特定の受信メール ポリシーについて SPF/SIDF をイネーブルにすることが できます。

- ステップ **1** [メールポリシー(Mail Policies)] > [メールフローポリシー(Mail Flow Policy)] を選択します。
- ステップ **2** [デフォルトポリシーパラメータ(Default Policy Parameters)] をクリックします。
- ステップ **3** デフォルトのポリシー パラメータで、[セキュリティサービス(Security Features)] セクションを表示しま す。
- ステップ4 [SPF/SIDF検証 (SPF/SIDF Verification)] セクションで、[オン(On)] をクリックします。
- ステップ **5** 準拠のレベルを設定します(デフォルトは SIDF 互換)。このオプションを使用して、使用する SPF また は SIDF 検証の規格を判断できます。SIDF 準拠に加えて、SPF と SIDF を組み合わせた SIDF 互換を選択で きます

SPF/SIDF 準拠レベル

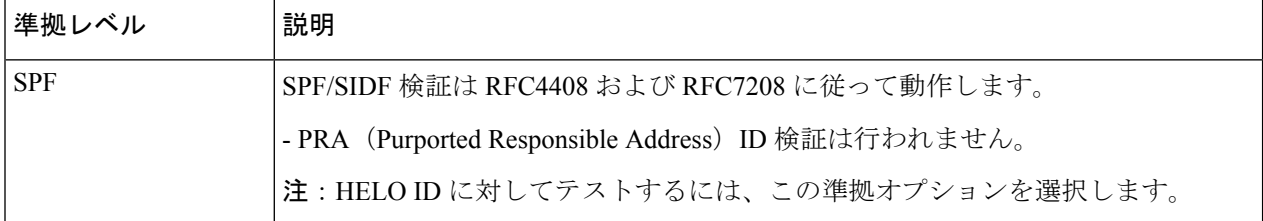

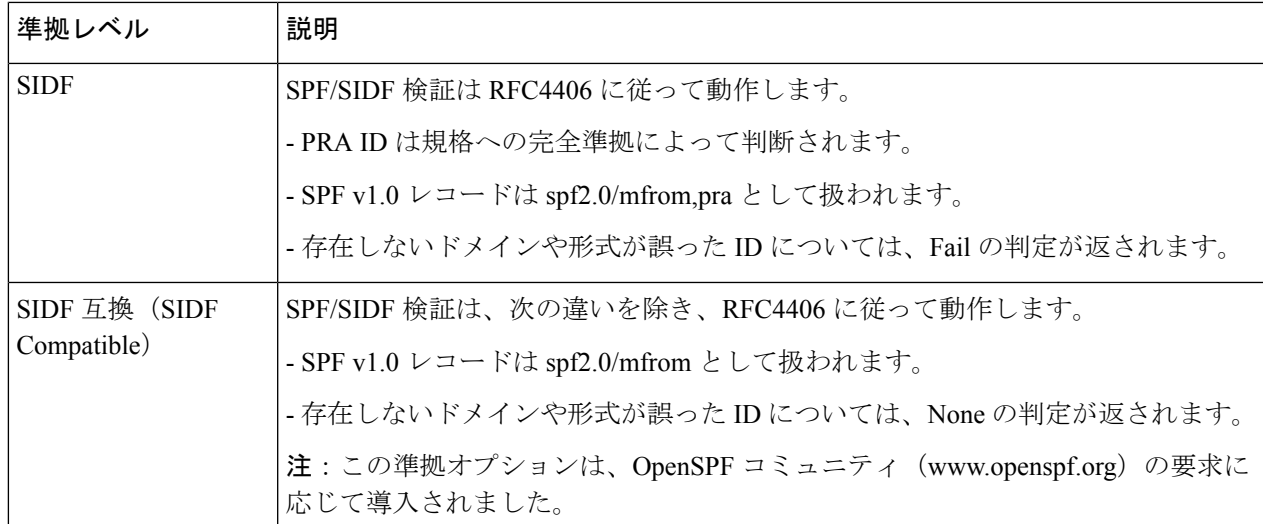

- CLI からはさらに多くの設定を使用できます。詳細については、CLI [を使用した](#page-26-0) SPF および SIDF [のイネーブル化](#page-26-0) (27ページ)を参照してください。 (注)
- ステップ **6** SIDF 互換の準拠レベルを選択した場合、メッセージに Resent-Sender: または Resent-From: ヘッダーが存在 する場合に、検証で PRA ID の Pass 結果を None にダウングレードするかどうかを設定します。このオプ ションをセキュリティ目的で選択できます。
- ステップ7 SPF の準拠レベルを選択した場合、HELO ID に対してテストを実行するかどうかを設定します。このオプ ションを使用して、HELO チェックをディセーブルにすることによって、パフォーマンスが向上すること があります。これは、spf-passed フィルタ ルールで、PRA または MAIL FROM ID が最初にチェックされる ため、便利な場合があります。アプライアンスは SPF 準拠レベルに対してのみ HELO チェックを実行しま す。

次のタスク

#### 関連項目

- [Received-SPF](#page-29-1) ヘッダー (30 ページ)
- CLI を使用した SPF および SIDF [のイネーブル化](#page-26-0) (27 ページ)

# <span id="page-26-0"></span>**CLI** を使用した **SPF** および **SIDF** のイネーブル化

AsyncOS CLI では各 SPF/SIDF 準拠レベルのより詳細な制御設定をサポートしています。リス ナーのホストアクセステーブルのデフォルトの設定をする場合、リスナーのSPF/SIDF準拠レ ベルと、アプライアンスがSPF/SIDF検証結果に基づいて実行するSMTPアクション(ACCEPT または REJECT)を選択できます。アプライアンスがメッセージを拒否する場合に送信する SMTP 応答を定義することもできます。

準拠レベルに応じて、アプライアンスは HELO ID、MAIL FROM ID、または PRA ID に対して チェックを実行します。アプライアンスが、次の各 ID チェックの各 SPF/SIDF 検証結果に対

し、セッションを続行する(ACCEPT)か、セッションを終了する(REJECT)かを指定でき ます。

- なし。情報の不足のため、検証を実行できません。
- **[Neutral]**。ドメイン所有者は、クライアントに指定された ID を使用する権限があるかど うかをアサートしません。
- **[SoftFail]**。ドメイン所有者は、ホストが指定された ID を使用する権限がないと思うが、 断言を避けたいと考えています。
- **[**失敗**]**:クライアントは、指定された ID でメールを送信する権限がありません。
- **[TempError]**。検証中に一時的なエラーが発生しました。
- **[Permerror]**。検証中に永続的なエラーが発生しました。

アプライアンスは、メッセージに Resent-Sender: または Resent-From: ヘッダーが存在する場合 に、PRA ID の Pass 結果を None にダウングレードするように SIDF 互換準拠レベルを設定して いない限り、Pass 結果のメッセージを受け入れます。アプライアンスは PRA チェックで None が返された場合に指定された SMTP アクションを実行します。

ID チェックに対して SMTP アクションを定義していない場合、アプライアンスは Fail を含む すべての検証結果を自動的に受け入れます。

イネーブルにされたいずれかの ID チェックの ID 検証結果が REJECT アクションに一致する場 合、アプライアンスはセッションを終了します。たとえば、管理者は、すべての HELO ID チェック結果に基づいてメッセージを受け入れるようにリスナーを設定しますが、MAILFROM ID チェックからの Fail 結果に対してはメッセージを拒否するようにリスナーを設定するとし ます。メッセージが HELO ID チェックに失敗しても、アプライアンスはその結果を受け入れ るため、セッションが続行します。次に、メッセージが MAIL FROM ID チェックで失敗した 場合、リスナーはセッションを終了し、REJECT アクションの STMP 応答を返します。

SMTP 応答は、アプライアンスが SPF/SIDF 検証結果に基づいてメッセージを拒否する場合に 返すコード番号とメッセージです。TempError 結果は、他の検証結果と異なる SMTP 応答を返 します。TempError の場合、デフォルトの応答コードは 451 で、デフォルトのメッセージ テキ ストは「#4.4.3 Temporary error occurred during SPF verification」です。他のすべての検 証結果では、デフォルトの応答コードは550で、デフォルトのメッセージテキストは「#5.7.1 SPF unauthorized mail is prohibited」です。TempError や他の検証結果に独自の応答コード とメッセージ テキストを指定できます。

任意で、Neutral、SoftFail、または Fail 検証結果に対して REJECT アクションが実行された場 合に、SPFパブリッシャドメインから、サードパーティの応答を返すように、アプライアンス を設定することができます。デフォルトで、アプライアンスは次の応答を返します。

**550-#5.7.1 SPF unauthorized mail is prohibited.**

**550-The domain example.com explains:**

**550 <Response text from SPF domain publisher>**

これらの SPF/SIDF 設定をイネーブルにするには、listenerconfig -> edit サブコマンドを使 用し、リスナーを選択します。次に、hostaccess -> default サブコマンドを使用して、ホス ト アクセス テーブルのデフォルトの設定を編集します。

ホスト アクセス テーブルでは、次の SPF 制御設定を使用できます。

CLI を使用した SPF 制御設定

| 準拠レベル                                           | 使用可能な SPF 制御設定                                                                                         |
|-------------------------------------------------|----------------------------------------------------------------------------------------------------|
| $SPF \oslash \nexists \land (SPF \text{ Only})$ | • HELO ID チェックを実行するかどうか                                                                                |
|                                                 | •次のIDチェックの結果に基づいて実行される SMTPアクション                                                                       |
|                                                 | •HELO ID (イネーブルの場合)                                                                                    |
|                                                 | • MAIL FROM ID                                                                                         |
|                                                 | • REJECTアクションに対して返される SMTP 応答コードとテキス<br>$\mathbb{R}$                                                   |
|                                                 | • 秒単位の検証タイムアウト                                                                                         |
| SIDF 互換 (SIDF<br>Compatible)                    | • HELO ID チェックを実行するかどうか                                                                                |
|                                                 | •メッセージに Resent-Sender: または Resent-From: ヘッダーが存在<br>する場合に、検証で PRA ID の Pass 結果を None にダウングレー<br>ドするかどうか |
|                                                 | •次のIDチェックの結果に基づいて実行される SMTPアクション                                                                       |
|                                                 | •HELO ID (イネーブルの場合)                                                                                    |
|                                                 | • MAIL FROM ID                                                                                         |
|                                                 | • PRA Identity                                                                                         |
|                                                 | • REJECTアクションに対して返される SMTP 応答コードとテキス<br>$\mathcal{F}$                                                  |
|                                                 | • 秒単位の検証タイムアウト                                                                                         |
| SIDF 厳格 (SIDF<br>Strict)                        | •次のIDチェックの結果に基づいて実行される SMTPアクション<br>• MAIL FROM ID                                                     |
|                                                 | • PRA Identity                                                                                         |
|                                                 | • SPF REJECTアクションの場合に返される SMTP 応答コードとテ<br>キスト                                                          |
|                                                 | • 秒単位の検証タイムアウト                                                                                         |

アプライアンスは HELO ID チェックを実行し、None および Neutral 検証結果を受け入れ、そ の他の結果を拒否します。SMTP アクションの CLI プロンプトはすべての ID タイプで同じで す。ユーザは MAIL FROM ID の SMTP アクションを定義しません。アプライアンスは、その ID のすべての検証結果を自動的に受け入れます。アプライアンスはすべての REJECT 結果に 対して、デフォルトの拒否コードとテキストを使用します。

また、コマンドライン インターフェイスで listenerconfig コマンドを使用して、これを設定 することもできます。

# <span id="page-29-1"></span>**Received-SPF** ヘッダー

AsyncOSでSPF/SIDF検証を設定すると、電子メールにSPF/SIDF検証ヘッダー(Received-SPF) が配置されます。さらに、Received-SPF ヘッダーには、次の情報が含まれます。

- 検証結果:SPF 検証結果[\(検証結果](#page-30-0) (31 ページ)を参照してください)。
- **ID**:SPF 検証でチェックされた ID:HELO、MAIL FROM、PRA。
- レシーバ:検証するホスト名(チェックを実行する)。
- クライアント **IP** アドレス:SMTP クライアントの IP アドレス。
- **ENVELOPE FROM**:エンベロープ送信者メールボックス。(MAIL FROM ID は空にする ことができないため、これは、MAIL FROM ID と異なることがあります)。
- **x-sender**:HELO、MAIL FROM、または PRA ID の値。
- x-conformance:準拠のレベル(表「SPF/SIDF 準拠レベル」を参照)と PRA チェックのダ ウングレードが実行されたかどうか。

次の例に、SPF/SIDF チェックに合格したメッセージに追加されるヘッダーを示します。

Received-SPF: Pass identity=pra; receiver=box.example.com;

client-ip=1.2.3.4; envelope-from="alice@fooo.com";

x-sender="alice@company.com"; x-conformance=sidf\_compatible

(注)

spf-statusおよびspf-passedフィルタルールでは、received-SPFヘッダーを使用して、SPF/SIDF 検証の状態が判断されます。

# <span id="page-29-0"></span>**SPF/SIDF** 検証済みメールに対して実行するアクションの 決定

SPF/SIDF 検証されたメールを受信する場合、SPF/SIDF 検証の結果によって異なるアクション を実行することが必要になる場合があります。次のメッセージおよびコンテンツフィルタルー ルを使用して、SPF/SIDF 検証済みメールの状態を判断し、検証結果に基づいてメッセージへ のアクションを実行できます。

- spf-status。このフィルタ ルールは SPF/SIDF 状態に基づいてアクションを決定します。 有効な SPF/SIDF 戻り値ごとに異なるアクションを入力できます。
- spf-passed。このフィルタ ルールは SPF/SIDF 結果をブール値として一般化します。

(注) spf-passed フィルタ ルールはメッセージ フィルタでのみ使用できます。

より詳細な結果に対処する必要がある場合は、spf-statusルールを使用し、簡単なブール値を 作成する必要がある場合は spf-passed ルールを使用できます。

### 関連項目

- [検証結果](#page-30-0) (31 ページ)
- CLI での spf-status フィルタ [ルールの使用](#page-31-0) (32 ページ)
- GUI での spf-status [コンテンツ](#page-32-0) フィルタ ルール (33 ページ)
- spf-passed フィルタ [ルールの使用](#page-32-1) (33 ページ)

# <span id="page-30-0"></span>検証結果

spf-status フィルタ ルールを使用する場合、次の構文を使用して、SPF/SIDF 検証結果に対し てチェックできます。

if (spf-status == "Pass")

1つの条件で複数の状態判定に対してチェックする場合、次の構文を使用できます。

```
if (spf-status == "PermError, TempError")
```
さらに、次の構文を使用して、HELO、MAIL FROM、PRA ID に対して検証結果をチェックす ることもできます。

if (spf-status("pra") == "Fail")

(注)

spf-status メッセージ フィルタ ルールは、HELO、MAIL FROM、PRA ID に対して結果を チェックする場合にのみ使用できます。spf-status コンテンツ フィルタ ルールは、ID に対し てチェックする場合に使用できません。spf-status コンテンツ フィルタは、PRA ID のみを チェックします。

次のいずれかの検証結果を受け取る可能性があります。

- None:情報の不足のため、検証を実行できません。
- Pass:クライアントは、指定された ID でメールを送信する権限があります。
- Neutral:ドメイン所有者は、クライアントに指定された ID を使用する権限があるかどう かをアサートしません。
- SoftFail:ドメイン所有者は、指定された ID を使用する権限がホストにないと思うが、断 言を避けたいと考えています。
- Fail:クライアントは、指定された ID でメールを送信する権限がありません。
- TempError:検証中に一時的なエラーが発生しました。
- PermError:検証中に永続的なエラーが発生しました。

次の例に、spf-status メッセージ フィルタの使用例を示します。

# <span id="page-31-0"></span>**CLI** での **spf-status** フィルタ ルールの使用

```
skip-spam-check-for-verified-senders:
if (sendergroup == "TRUSTED" and spf-status == "Pass"){
skip-spamcheck();
}
quarantine-spf-failed-mail:
if (spf-status("pra") == "Fall") {
if (spf-status("mailfrom") == "Fail"){
# completely malicious mail
quarantine("Policy");
} else {
if(spf-status("mailfrom") == "SoftFail") {
# malicious mail, but tempting
quarantine("Policy");
}
}
} else {
if(spf-status("pra") == "SoftFail"){
if (spf-status("mailfrom") == "Fail"
or spf-status("mailfrom") == "SoftFail"){
# malicious mail, but tempting
quarantine("Policy");
}
}
}
stamp-mail-with-spf-verification-error:
```

```
if (spf-status("pra") == "PermError, TempError"
or spf-status("mailfrom") == "PermError, TempError"
or spf-status("helo") == "PermError, TempError"){
# permanent error - stamp message subject
strip-header("Subject");
insert-header("Subject", "[POTENTIAL PHISHING] $Subject");
}
```
# <span id="page-32-0"></span>**GUI** での **spf-status** コンテンツ フィルタ ルール

GUIでコンテンツフィルタからspf-statusルールをイネーブルにすることもできます。ただし、 spf-status コンテンツ フィルタ ルールを使用した場合、HELO、MAIL FROM、PRA ID に対し て結果をチェックできません。

GUI から spf-status コンテンツ フィルタ ルールを追加するには、[メール ポリシー(Mail Policies) |>[受信コンテンツ フィルタ (Incoming Content Filters) | をクリックします。次に[条 件を追加(Add Condition)] ダイアログボックスから、[SPF検証(SPF Verification)] フィルタ ルールを追加します。条件に、1 つ以上の検証結果を指定します。

SPF 検証条件を追加したら、SPF 状態に基づいて実行するアクションを指定します。たとえ ば、SPF 状態が SoftFail の場合、メッセージを隔離します。

# <span id="page-32-1"></span>**spf-passed** フィルタ ルールの使用

.

spf-passed ルールは SPF 検証の結果をブール値として表示します。次の例に、spf-passed と マークされていない電子メールを隔離するための spf-passed ルールを示します。

quarantine-spf-unauthorized-mail:

```
if (not spf-passed) {
quarantine("Policy");
```
}

(注)

spf-status ルールと異なり spf-passed ルールは SPF/SIDF 検証値を簡単なブール値に単純化し ます。次の検証結果は、spf-passed ルールに合格していないものとして扱われます。None、 Neutral、Softfail、TempError、PermError、Fail。より詳細な結果に基づいて、メッセージへのア クションを実行するには、spf-status ルールを使用します。

# <span id="page-33-0"></span>**SPF/SIDF** 結果のテスト

組織によって SPF/SIDF の実装方法が異なるため、SPF/SIDF 検証の結果をテストし、これらの 結果を使用して、SPF/SIDF の失敗の処理方法を決定します。コンテンツ フィルタ、メッセー ジ フィルタ、Email Security Monitor - Content Filters レポートを組み合わせて使用し、SPF/SIDF 検証の結果をテストします。

SPF/SIDF 検証の依存度によって、SPF/SIDF 結果をテストする詳細レベルが決まります。

#### 関連項目

- SPF/SIDF [結果の基本の詳細度のテスト](#page-33-1) (34 ページ)
- SPF/SIDF [結果の高い詳細度のテスト](#page-33-2) (34 ページ)

# <span id="page-33-1"></span>**SPF/SIDF** 結果の基本の詳細度のテスト

受信メールのSPF/SIDF検証結果の基本評価基準を取得するため、コンテンツフィルタと[メー ルセキュリティモニタ-コンテンツフィルタ(EmailSecurity Monitor - ContentFilters)] ページを 使用できます。このテストでは、SPF/SIDF 検証結果のタイプごとに受信されたメッセージ数 が表示されます。

- ステップ **1** 受信リスナーで、メール フロー ポリシーの SPF/SIDF 検証をイネーブルにし、コンテンツ フィルタを使用 して、実行するアクションを設定します。SPF/SIDF をイネーブルにする方法については、SPF と [SIDF](#page-25-0) の [イネーブル化](#page-25-0) (26 ページ)を参照してください。
- ステップ **2** SPF/SIDF 検証のタイプごとに **spf-status** コンテンツ フィルタを作成します。命名規則を使用して、検 証のタイプを示します。たとえば、SPF/SIDF 検証に合格したメッセージには「SPF-Passed」を使用し、検 証中の一時的エラーのために合格しなかったメッセージには、「SPF-TempErr」を使用します。**spf-status** [コンテンツ](#page-32-0) フィルタの作成については、GUI での spf-status コンテンツ フィルタ ルール (33 ページ)を 参照してください。
- <span id="page-33-2"></span>ステップ **3** 多数の SPF/SIDF 検証済みメッセージの処理後、[モニタ(Monitor)] > [コンテンツフィルタ(Content Filters)] をクリックして、各 SPF/SIDF 検証済みコンテンツ フィルタをトリガーしたメッセージ数を確認 します。

# **SPF/SIDF** 結果の高い詳細度のテスト

SPF/SIDF 検証結果のより包括的な情報を得るには、送信者の特定のグループの SPF/SIDF 検証 をイネーブルにし、それらの特定の送信者の結果を確認するだけです。次に、その特定のグ ループのメールポリシーを作成し、メールポリシーでSPF/SIDF検証をイネーブルにします。 SPF/SIDF [結果の基本の詳細度のテスト](#page-33-1) (34 ページ)で説明するように、コンテンツ フィル タを作成し、ContentFiltersレポートを確認します。検証が有効であることがわかったら、この 指定した送信者のグループの電子メールをドロップするかバウンスするかの決断の基準とし て、SPF/SIDF 検証を使用できます。

- ステップ **1** SPF/SIDF検証のメールフローポリシーを作成します。受信リスナーで、メールフローポリシーのSPF/SIDF 検証をイネーブルにします。SPF/SIDF をイネーブルにする方法については、SPF と SIDF [のイネーブル化](#page-25-0) (26 [ページ\)を](#page-25-0)参照してください。
- ステップ **2** SPF/SIDF検証の送信者グループを作成し、命名規則を使用して、SPF/SIDF検証を示します。送信者グルー プの作成については、「Configuring the Gateway to Receive Mail」の章を参照してください。
- ステップ **3** SPF/SIDF 検証のタイプごとに **spf-status** コンテンツ フィルタを作成します。命名規則を使用して、検 証のタイプを示します。たとえば、SPF/SIDF 検証に合格したメッセージには「SPF-Passed」を使用し、検 証中の一時的エラーのために合格しなかったメッセージには、「SPF-TempErr」を使用します。**spf-status** [コンテンツ](#page-32-0) フィルタの作成については、GUI での spf-status コンテンツ フィルタ ルール (33 ページ) を 参照してください。
- <span id="page-34-0"></span>ステップ **4** 多数の SPF/SIDF 検証済みメッセージの処理後、[モニタ(Monitor)] > [コンテンツフィルタ(Content Filters)] をクリックして、各 SPF/SIDF 検証済みコンテンツ フィルタをトリガーしたメッセージ数を確認 します。

# **DMARC** 検証

Domain-based Message Authentication, Reporting and Conformance (DMARC) は、電子メールベー スの不正利用の可能性を減らすために作成された技術仕様です。DMARCでは、電子メールの 受信者が SPF および DKIM メカニズムを使用して電子メール認証を行う方法が標準化されて います。DMARC検証に合格するには、電子メールがこれらの認証メカニズムのうち少なくと も 1 つに合格し、認証 ID が RFC 5322 に準拠している必要があります。

E メール セキュリティ アプライアンスでは、以下を行うことができます。

- DMARC を使用して着信電子メールを検証する。
- ドメイン所有者のポリシーを上書き(受け入れ、隔離、または拒否) するプロファイルを 定義する。
- ドメイン所有者に認証の導入環境の強化に役立つフィードバック レポートを送信する。
- DMARC 集計レポートのサイズが 10 MB または DMARC レコードの RUA タグで指定され たサイズを超えた場合に、ドメイン所有者に配信エラー レポートを送信します。

AsyncOS では、2013 年 3 年 31 日に Internet Engineering Task Force (IETF) に提出された DMARC 仕様に準拠する電子メールを処理できます。詳細については、 <http://tools.ietf.org/html/draft-kucherawy-dmarc-base-02> を参照してください。

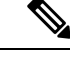

E メール セキュリティ アプライアンスでは、不正な形式の DMARC レコードを持つドメイン からのメッセージのDMARC検証は実行しません。ただし、こうしたメッセージを受信して処 理することはできます。 (注)

関連項目

- DMARC [検証のワークフロー](#page-35-0) (36 ページ)
- DMARC [を使用した受信メッセージの検証方法](#page-35-1) (36 ページ)

# <span id="page-35-0"></span>**DMARC** 検証のワークフロー

次に、AsyncOS による DMARC 検証の実行方法について説明します。

- **1.** AsyncOS に設定されたリスナーが SMTP 接続を受信します。
- **2.** AsyncOS は、メッセージに対して SPF および DKIM 検証を実行します。
- **3.** AsyncOS は、DNS から送信者のドメインの DMARC レコードを取得します。
	- レコードが見つからない場合、AsyncOSはDMARC検証をスキップし、処理を続行し ます。
	- DNS ルックアップが失敗した場合、AsyncOS は指定された DMARC 検証プロファイ ルに基づいてアクションを実行します。
- **4.** DKIM および SPF 検証の結果に応じて、AsyncOS はメッセージに対して DMARC 検証を実 行します。

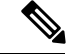

- DKIM および SPF 検証がイネーブルの場合は、DKIM および SPF 検証の結果が DMARC 検証 で再利用されます。 (注)
	- **5.** DMARC 検証の結果と指定された DMARC 検証プロファイルに応じて、AsyncOS はメッ セージを受け入れるか、隔離するか、または拒否します。DMARC検証の失敗によってメッ セージが拒否されなかった場合、AsyncOS は処理を続行します。
	- **6.** AsyncOS は適切な SMTP 応答を送信し、処理を続行します。
	- **7.** 集計レポートの送信がイネーブルの場合、AsyncOSはDMARC検証のデータを収集し、そ れをドメイン所有者に送信する日次レポートに追加します。DMARC 集計フィードバック レポートの詳細については、DMARC [集計レポート](#page-41-0) (42 ページ)を参照してください。

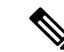

集計レポートのサイズが 10 MB または DMARC レコードの RUA タグで指定されたサイズを超 えた場合、AsyncOS はドメイン所有者に配信エラー レポートを送信します。 (注)

# <span id="page-35-1"></span>**DMARC** を使用した受信メッセージの検証方法

DMARC を使用した受信メッセージの検証方法

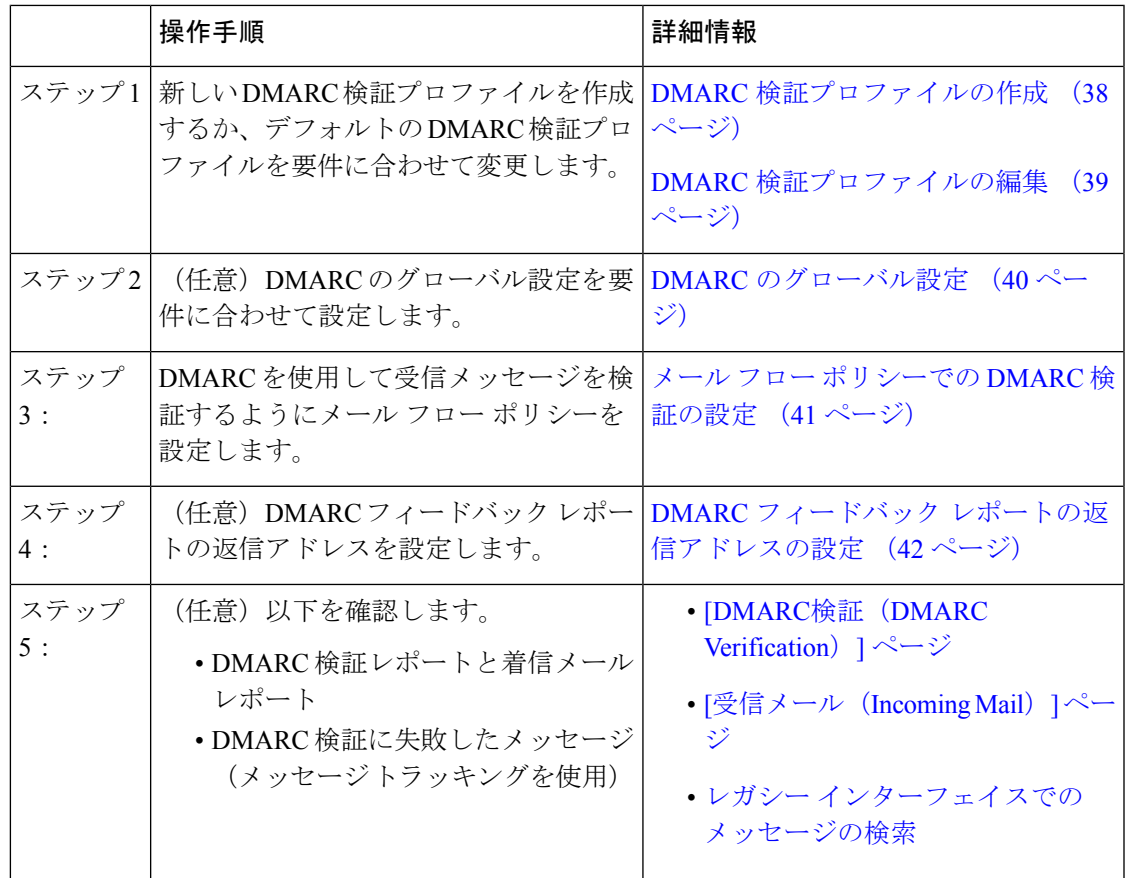

### 関連項目

- DMARC [検証プロファイルの管理](#page-36-0) (37 ページ)
- DMARC [集計レポート](#page-41-0) (42 ページ)
- DMARC [のグローバル設定](#page-39-0) (40 ページ)
- メール フロー [ポリシーでの](#page-40-0) DMARC 検証の設定 (41 ページ)
- DMARC フィードバック [レポートの返信アドレスの設定](#page-41-1) (42 ページ)

## <span id="page-36-0"></span>**DMARC** 検証プロファイルの管理

DMARC 検証プロファイルは、E メール セキュリティ アプライアンスのメール フロー ポリ シーがDMARCを検証するために使用するパラメータのリストです。たとえば、特定のドメイ ンからの非準拠メッセージをすべて拒否する厳格なプロファイルと、別のドメインからの非準 拠メッセージをすべて隔離するあまり厳格でないプロファイルを作成できます。

DMARC 検証プロファイルは次の情報で構成されます。

- 検証プロファイルの名前。
- DMARC レコード内のポリシーが拒否のときに実行するメッセージ アクション。
- DMARC レコード内のポリシーが隔離のときに実行するメッセージ アクション。
- 一時的な障害の場合に実行するメッセージ アクション。

• 永続的な障害の場合に実行するメッセージ アクション。

#### 関連項目

- DMARC [検証プロファイルの作成](#page-37-0) (38 ページ)
- DMARC [検証プロファイルの編集](#page-38-0) (39 ページ)
- DMARC [検証プロファイルのエクスポート](#page-38-1) (39 ページ)
- DMARC [検証プロファイルのインポート](#page-38-2) (39 ページ)
- DKIM [検証プロファイルの削除](#page-20-1) (21 ページ)

#### <span id="page-37-0"></span>**DMARC** 検証プロファイルの作成

新しい DMARC 検証プロファイルを作成するには、次の手順を使用します。

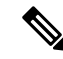

- デフォルトでは、AsyncOS はデフォルトの DMARC 検証プロファイルを提供します。新しい DMARC検証プロファイルを作成しない場合は、デフォルトのDMARC検証プロファイルを使 用できます。デフォルトの DMARC 検証プロファイルは、[メールポリシー (Mail Policies) 1> [DMARC] ページで使用可能です。デフォルトの DMARC 検証プロファイルを編集する手順に ついては、DMARC [検証プロファイルの編集](#page-38-0) (39 ページ)を参照してください。 (注)
- ステップ1 [メールポリシー (Mail Policies) ] > [DMARC] を選択します。
- ステップ **2** [プロファイルを追加(Add Profile)] をクリックします。
- ステップ **3** プロファイル名を入力します。
- ステップ **4** DMARCレコード内のポリシーが拒否のときにAsyncOSが実行するメッセージアクションを設定します。 次のいずれかを実行します。
	- [アクションなし(No Action)]。AsyncOS は、DMARC 検証に失敗したメッセージに対してアクショ ンを実行しません。
	- [隔離(Quarantine)]。AsyncOS は、DMARC 検証に失敗したメッセージを指定された隔離領域に隔離 します。
	- [拒否(Reject)]。 AsyncOS は、DMARC 検証に失敗したすべてのメッセージを拒否し、指定された SMTP コードと応答を返します。デフォルト値は、それぞれ 550 および「#5.7.1 DMARC 未認証のメールは 禁止されています(DMARC unauthenticated mail is prohibited)」です。
- ステップ **5** DMARCレコード内のポリシーが隔離のときにAsyncOSが実行するメッセージアクションを設定します。 次のいずれかを実行します。
	- [アクションなし(No Action)]。AsyncOS は、DMARC 検証に失敗したメッセージに対してアクショ ンを実行しません。
	- [隔離(Quarantine)]。AsyncOS は、DMARC 検証に失敗したメッセージを指定された隔離領域に隔離 します。
- ステップ **6** DMARC検証中に一時的な障害が発生したメッセージに対してAsyncOSが実行するメッセージアクション を設定します。次のいずれかを実行します。
- [承認(Accept)]。 AsyncOS は、DMARC 検証中に一時的な障害が発生したメッセージを受け入れま す。
- [拒否(Reject)]。AsyncOSは、DMARC検証中に一時的な障害が発生したメッセージを拒否し、指定 された SMTP コードと応答を返します。デフォルト値は、それぞれ 451 および「#4.7.1 DMARC 検証を実 行できません(Unable to perform DMARC verification)」です。
- ステップ **7** DMARC検証中に永続的な障害が発生したメッセージに対してAsyncOSが実行するメッセージアクション を設定します。次のいずれかを実行します。
	- [承認(Accept)]。 AsyncOS は、DMARC 検証中に永続的な障害が発生したメッセージを受け入れま す。
	- [拒否(Reject)]。AsyncOSは、DMARC検証中に永続的な障害が発生したメッセージを拒否し、指定 された SMTP コードと応答を返します。デフォルト値は、それぞれ 550 および「#5.7.1 DMARC 検証に失 敗しました(DMARC verification failed)」です。

<span id="page-38-0"></span>ステップ **8** 変更を送信し、保存します。

#### **DMARC** 検証プロファイルの編集

ステップ1 [メールポリシー (Mail Policies) ] > [DMARC] を選択します。

- ステップ **2** 目的の検証プロファイル名をクリックします。
- ステップ **3** DMARC [検証プロファイルの作成](#page-37-0) (38 ページ)の説明に従って、目的のフィールドを編集します。
- <span id="page-38-1"></span>ステップ **4** 変更を送信し、保存します。

#### **DMARC** 検証プロファイルのエクスポート

アプライアンス上のすべての DMARC 検証プロファイルを configuration ディレクトリ内の単一 のテキスト ファイルにエクスポートできます。

<span id="page-38-2"></span>ステップ **1** [メールポリシー(Mail Policies)] > [DMARC] を選択します。 ステップ **2** [プロファイルをエクスポート(Export Profiles)] をクリックします。 ステップ **3** ファイルの名前を入力します。 ステップ **4 [**送信(**Submit**)**]** をクリックします。

#### **DMARC** 検証プロファイルのインポート

ステップ **1** [メールポリシー(Mail Policies)] > [DMARC] を選択します。

ステップ **2** [プロファイルをインポート(Import Profiles)] をクリックします。

ステップ **3** DMARC 検証プロファイルを含むファイルを選択します。

- ステップ **4** [送信(Submit)] をクリックします。インポートによってすべての既存の DMARC 検証プロファイルが置 き換えられることが警告されます。
- ステップ **5** [インポート(Import)] をクリックします。
- ステップ **6** 変更を保存します。

### **DMARC** 検証プロファイルの削除

- ステップ **1** [メールポリシー(Mail Policies)] > [DMARC] を選択します。
- ステップ **2** 削除する検証プロファイルを選択します。
- ステップ3 [削除 (Delete) ] をクリックします。
- <span id="page-39-0"></span>ステップ **4** 削除を確認します。

## **DMARC** のグローバル設定

- ステップ1 [メールポリシー (Mail Policies) ] > [DMARC] を選択します。
- ステップ **2** [グローバル設定を編集(Edit Global Settings)] をクリックします。
- ステップ **3** 次の表に定義された設定を変更します。

DMARC のグローバル設定

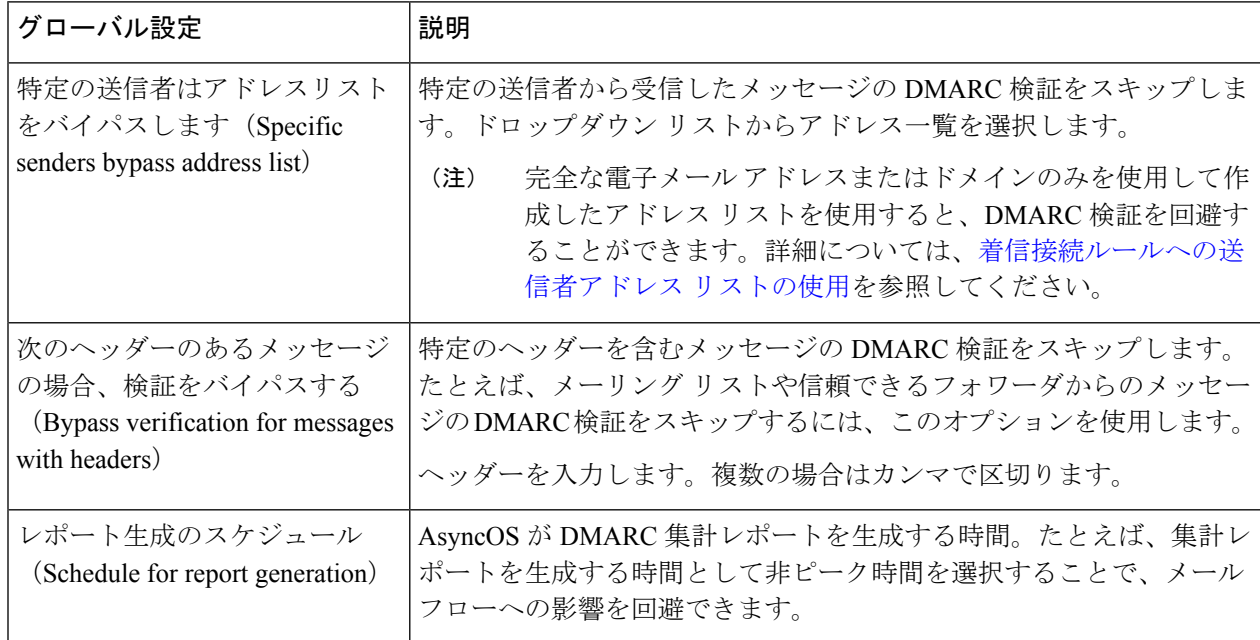

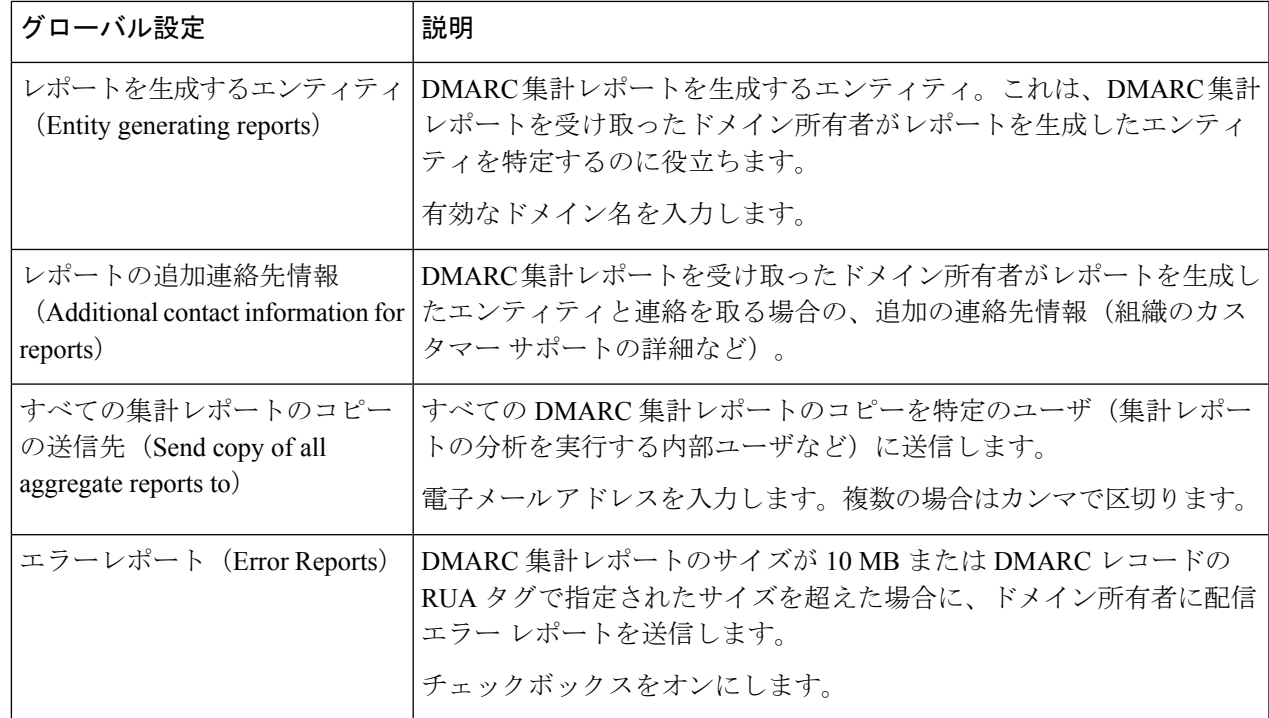

<span id="page-40-0"></span>ステップ **4** 変更を送信し、保存します。

## メール フロー ポリシーでの **DMARC** 検証の設定

- ステップ **1** [メールポリシー(Mail Policies)] > [メールフローポリシー(Mail Flow Policies)] を選択します。
- ステップ **2** 検証を実行するリスナーの着信メール ポリシーをクリックします。
- ステップ3 メールフローポリシーの[セキュリティサービス (Security Features)] セクションで、[オン (On)] を選 択して、[DMARC検証(DMARC Verification)] をイネーブルにします。
- ステップ **4** ポリシーで使用する DMARC 検証プロファイルを選択します。
- ステップ **5** (任意)メッセージの送信元である DMARC 対応ドメインの RUA タグで指定された電子メール アドレス に対する DMARC 集計フィードバック レポートの送信をイネーブルにします。

集計フィードバック レポートは毎日生成されます。

ステップ **6** 変更を送信し、保存します。

# 次のタスク

関連項目

• DMARC [検証ログ](#page-41-2) (42 ページ)

#### <span id="page-41-2"></span>**DMARC** 検証ログ

DMARC 検証の次の段階で、メール ログにログ メッセージが追加されます。

- メッセージに対して DMARC 検証が試行されたとき
- DMARC 検証が完了したとき
- DKIM および SPF の調整結果を含む DMARC 検証の詳細が出力されるとき
- メッセージに対する DMARC 検証がスキップされたとき
- DMARC レコードが取得および解析されたとき、または DNS に障害が発生したとき
- ドメインに対する DMARC 集計レポートの配信が失敗したとき
- ドメインに対してエラー レポートが生成されたとき
- ドメインに対するエラー レポートの配信が成功したとき
- ドメインに対するエラー レポートの配信が失敗したとき

## <span id="page-41-1"></span>**DMARC** フィードバック レポートの返信アドレスの設定

ステップ **1** [システム管理(System Administration)] > [返信先アドレス(Return Addresses)] を選択します。

- ステップ **2** [設定の編集(Edit Settings)] をクリックします。
- ステップ **3** DMARC 集計フィードバック レポートの返信アドレスを入力します。
- <span id="page-41-0"></span>ステップ **4** 変更を送信し、保存します。

## **DMARC** 集計レポート

DMARCでは、フィードバックメカニズムを利用して、ドメイン所有者のポリシーを安全かつ スケーラブルな方法で適用します。このフィードバックメカニズムは、ドメイン所有者が認証 の導入環境を強化するのに役立ちます。

メールフローポリシーで集計フィードバックレポートの送信をイネーブルにしてから、AsyncOS を使用して DMARC 検証を実行すると、AsyncOS は集計フィードバック レポートを毎日生成 し、それをドメイン所有者に送信します。これらのレポートは、XML 形式で生成され、GZip ファイルにアーカイブされます。

AsyncOS が生成するすべての DMARC 集計フィードバック レポートは、DMARC に準拠して います。 (注)

DMARC 集計フィードバック レポートには次のセクションが含まれています。

- レポート送信者のメタデータ(電子メール アドレスやレポート ID 番号など)。
- 公開済みの DMARC ポリシーの詳細。
- DMARC ポリシー処理の詳細(送信元 IP アドレスや処理のサマリーなど)。
- ドメイン ID
- DMARC 検証の結果と認証のサマリー。

#### 関連項目

```
• DMARC 集計フィードバック レポートの例 (43 ページ)
```
### <span id="page-42-0"></span>**DMARC** 集計フィードバック レポートの例

```
<?xml version="1.0" encoding="UTF-8" ?>
<feedback>
  <version>1.0</version>
  <report_metadata>
    <org_name>cisco.com</org_name>
    <email>noreply-dmarc-support@cisco.com</email>
    <extra_contact_info>http://cisco.com/dmarc/support</extra_contact_info>
    <report_id>b1d925$4ecceab=0694614b826605cd@cisco.com</report_id>
    <date_range>
      <begin>1335571200</begin>
      <end>1335657599</end>
    </date_range>
  </report_metadata>
  <policy_published>
    <domain>example.com</domain>
    <adkim>r</adkim>
    <aspf>r</aspf>
    <p>none</p>
    <sp>none</sp>
    <pct>100</pct>
  </policy_published>
  <record>
    <row><source_ip>1.1.1.1</source_ip>
      <count>2</count>
      <policy_evaluated>
        <disposition>none</disposition>
        <dkim>fail</dkim>
        <spf>pass</spf>
      </policy_evaluated>
    \langle/row\rangle<identifiers>
   <envelope_from>example.com</envelope_from>
      <header_from>example.com</header_from>
    </identifiers>
    <auth_results>
      <dkim>
        <domain>example.com</domain>
     <selector>ny</selector>
        <result>fail</result>
      </dkim>
      <dkim><domain>example.net</domain>
<selector></selector>
        <result>pass</result>
      </dkim>
      <spf>
        <domain>example.com</domain>
<scope>mfrom</scope>
       <result>pass</result>
      \langle/spf></auth_results>
  </record>
</feedback>
```
# <span id="page-43-0"></span>偽装メールの検出

電子メール偽造(スプーフィング、CEO 詐欺、またはビジネス メール詐欺とも呼ばれる)と は、送信者の実際の身元を隠すためにメッセージヘッダーを変更し、それを既知の相手からの 本物のメッセージのように見せかけるプロセスのことです。組織の幹部になりすましている詐 欺師が、クライアントとその個人情報(PII)のリストを送信するように求める偽造メッセージ を従業員に送信しているとしましょう。送信者の本当の身元に気づいていない従業員は、クラ イアントとその PII のリストを送信します。詐欺師はその PII を使用して個人情報の盗難を行 います。

Cisco E メール セキュリティアプライアンスは、偽装送信者のアドレス(送信元ヘッダ)があ る詐欺メッセージを検出し、そのようなメッセージに対して指定されたアクションを実行する ことができます。たとえば、アプライアンスは偽装送信者のアドレスがあるメッセージを検出 して、送信元ヘッダーをエンベロープ送信者に置き換えることができます。この場合、従業員 には偽装電子メール アドレスではなく、実際の送信者(詐欺師)の電子メール アドレスが表 示されます。

#### 関連項目

- [偽造メールの検出の設定](#page-43-1) (44 ページ)
- [偽装メールの検出結果の監視](#page-44-0) (45 ページ)
- メッセージ [トラッキングでの偽装メールの詳細の表示](#page-45-0) (46 ページ)

# <span id="page-43-1"></span>偽造メールの検出の設定

**1.** メッセージが偽造される可能性がある組織内のユーザ(幹部など)を特定します。新しい コンテンツ ディクショナリを作成し、特定したユーザの名前をそれに追加します。

コンテンツ ディクショナリの作成時には、

- ユーザの名前(雷子メール アドレスではない)を入力します。たとえ ば、"olivia.smith@example.com" ではなく "Olivia Smith" を入力します。
- 高度なマッチングとスマート ID は構成しないでください。
- 使用する用語の重みは選択しないでください。
- 正規表現は使用しないでください。

次の図は、偽造メールの検出用に作成されたサンプル コンテンツ ディクショナリを示し ています。

#### 図 **3 :** 偽造メールの検出用のコンテンツ ディクショナリ

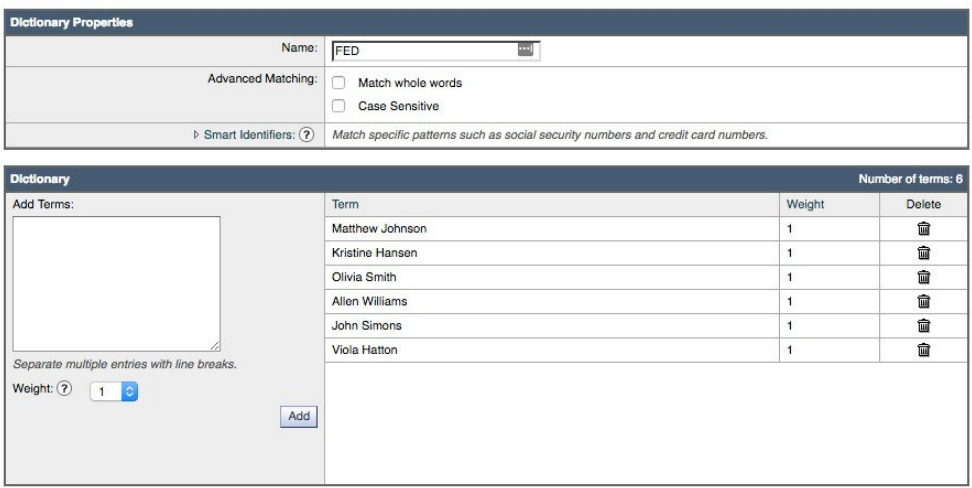

コンテンツディクショナリを構成する手順については、[ディクショナリの追加](b_ESA_Admin_Guide_ces_12_5_chapter24.pdf#nameddest=unique_1054)を参照して ください。

- **2.** 偽造メールを検出するための受信コンテンツ フィルタまたはメッセージ フィルタと、そ のようなメッセージに対してアプライアンスが取る必要があるアクションを作成します。 次のように指定します。
	- [条件/ルール(Condition/Rule)]:偽造メールの検出[\(コンテンツフィルタの条件](b_ESA_Admin_Guide_ces_12_5_chapter11.pdf#nameddest=unique_520)およ [びメッセージ](b_ESA_Admin_Guide_ces_12_5_chapter9.pdf#nameddest=unique_294) フィルタ ルールを参照)

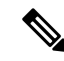

- 特定の送信者からのメッセージの偽装メールの検出フィルタをス キップする場合、[例外リスト(Exception List)] ドロップダウン リストからアドレス リストを選択します。完全な電子メール ア ドレスを使用して作成したアドレスリストのみを選択できます。 例外アドレスリストの追加方法の詳細については、[着信接続ルー](b_ESA_Admin_Guide_ces_12_5_chapter7.pdf#nameddest=unique_253) [ルへの送信者アドレス](b_ESA_Admin_Guide_ces_12_5_chapter7.pdf#nameddest=unique_253) リストの使用を参照してください。 (注)
- [アクション(Action)]:偽造メールの検出またはユーザの要求に基づく他のアクショ ン。 (コンテンツ [フィルタの条件](b_ESA_Admin_Guide_ces_12_5_chapter11.pdf#nameddest=unique_520) および[メッセージ](b_ESA_Admin_Guide_ces_12_5_chapter9.pdf#nameddest=unique_294) フィルタ ルール を参照)。
- **3.** 新しく作成されたコンテンツ フィルタを受信メール ポリシーに追加します[。メール](b_ESA_Admin_Guide_ces_12_5_chapter10.pdf#nameddest=unique_493) ポリ [シーをユーザ単位で適用する方法](b_ESA_Admin_Guide_ces_12_5_chapter10.pdf#nameddest=unique_493) を参照してください。

# <span id="page-44-0"></span>偽装メールの検出結果の監視

検出された偽装メッセージについてのデータを表示するには、[偽造メールの一致(ForgedEmail Matches) | レポートのページ ([モニタ (Monitor) | > [偽造メールの一致 (Forged Email Matches) ]) を参照してください。このレポートページに表示されるレポートは、次のとおり です。

- •偽装メール一致の上位 (Top Forged Email Matches) 受信したメッセージの偽装された From: ヘッダーと一致する、コンテンツ辞書の上位 10 人のユーザを表示します。
- •偽装メールの一致:詳細 (Forged Email Matches: Details) 受信したメッセージの偽装され たFrom:ヘッダーと一致する、コンテンツ辞書のすべてのユーザの一覧と、指定したユー ザの、一致したメッセージ数を表示します。メッセージトラッキングのメッセージ一覧を 表示するには、番号をクリックします。

# <span id="page-45-0"></span>メッセージ トラッキングでの偽装メールの詳細の表示

メッセージトラッキングでアプライアンスによって検出された偽装メッセージの詳細を表示す るには、次のことを確認します。

- メッセージ トラッキングが有効である。メッセージ [トラッキングを](b_ESA_Admin_Guide_ces_12_5_chapter32.pdf#nameddest=unique_6)参照してください。
- 偽装メッセージを検出するためのコンテンツまたはメッセージフィルタが動作している。